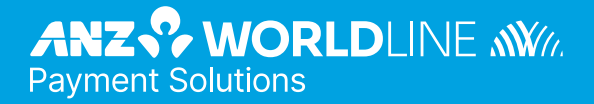

# **ANZ Healthpay™**

Private Health Claiming Operating Guide

# **Contents**

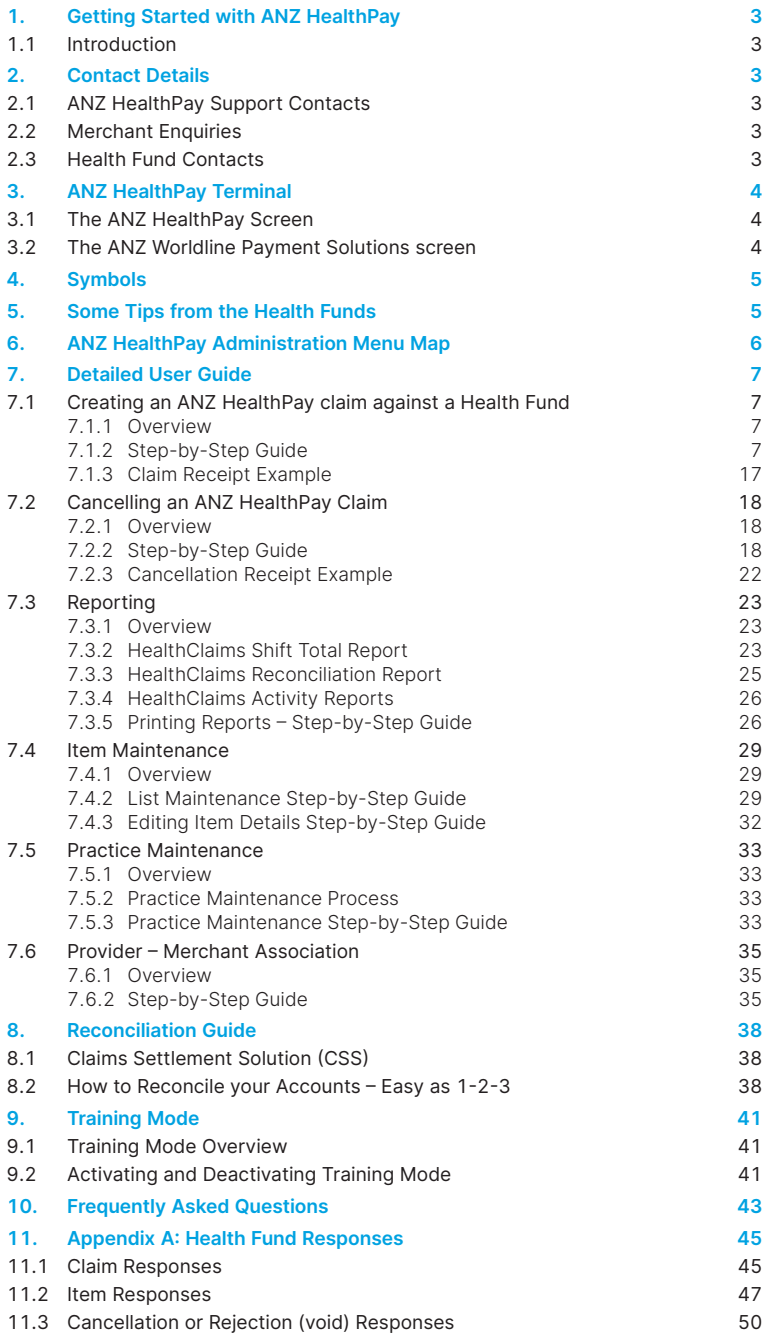

# <span id="page-2-0"></span>**1. Getting Started with ANZ HealthPay**

**Welcome to ANZ HealthPay, providing seamless payments and claiming for healthcare practitioners. ANZ HealthPay allows you to process Medicare claims, private health fund claims, and payments all through your EFTPOS terminal. This operating guide provides in-depth information to help process private health claims. These claims are processed through HealthPoint. For information on Medicare Claims, refer to the ANZ HealthPay Medicare EasyClaim Operating Guide at anzworldline.com.au/healthpay.**

#### **1.1 INTRODUCTION**

For an introduction to ANZ HealthPay and Private Health Claims, read:

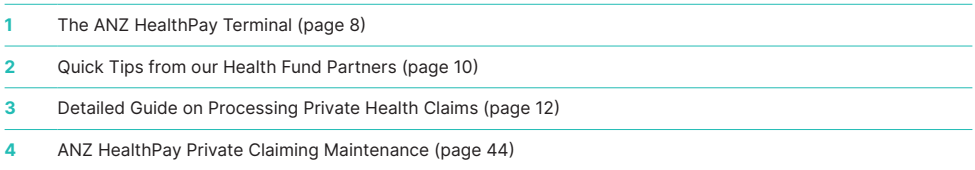

### **2. Contact Details**

#### **2.1 ANZ HEALTHPAY SUPPORT CONTACTS**

#### **ANZ HealthPay Helpdesk**

For EFTPOS hardware and technical difficulties or merchant account enquiries call: **1800 790 207**

Available: 24 hours, 7 days

#### **HealthPoint Website**

#### <https://www.dedalus.com/anz/healthpoint>

The HealthPoint website contains a variety of information including on private health fund claiming, item codes, user guides and more.

#### **HealthPoint Helpdesk**

To report private health claim faults, instructions on processing private health claims or to add or delete providers, please call **1300 301 692**

Available: Monday to Friday, 8.00am to 6.00pm AEST, Saturday, 8.00am to 2.00pm AEST

**Note:** The training department operates Monday to Friday, 9.00am to 5.00pm AEST (except for public holidays).

Please assist us by having your ANZ Worldline Payment Solutions Merchant number, ANZ Worldline Payment Solutions Terminal number (found on the private health claim receipt) available when contacting the above helpdesks.

#### **Your merchant Details:**

ANZ Worldline Payment Solutions Terminal ID

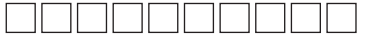

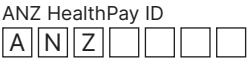

#### **2.2 MERCHANT ENQUIRIES**

#### **ANZ Worldline Payment Solutions Merchant Enquiries**

For general merchant enquires (account queries/ changes) call: **1800 039 025** Available: 24 hours

#### **Manual Authorisation**

For Visa/Mastercard Credit Card call: **1800 039 025**

Available: 24 hours

For Debit Cards call: **1800 039 025**

Available: 24 hours

Please have the following information ready:

- Merchant number
- Card details card number, expiry date
- Transaction amount

#### **2.3 HEALTH FUND CONTACTS**

A full list of contact details for supported private Health Funds can be found on HealthPoint's website - [https://www.dedalus.com/anz/](https://www.dedalus.com/anz/healthpoint) [healthpoint](https://www.dedalus.com/anz/healthpoint)

# **3. ANZ HealthPay Terminal**

<span id="page-3-0"></span>ANZ HealthPay is available on the ANZ POS Turbo 2 terminal. This guide provides detailed information on how to use private health claiming on your terminal.

For information on how to use your device for payments, please refer to ANZ POS Turbo 2 Operating Guide.

For information on how to use your device for Medicare claims, please refer to ANZ HealthPay Medicare EasyClaims Operating Guide.

anzworldline.com.au/healthpay

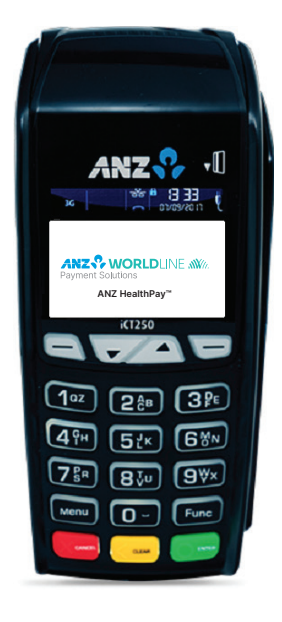

#### **3.1 THE ANZ HEALTHPAY SCREEN**

Most ANZ HealthPay screens have the following features:

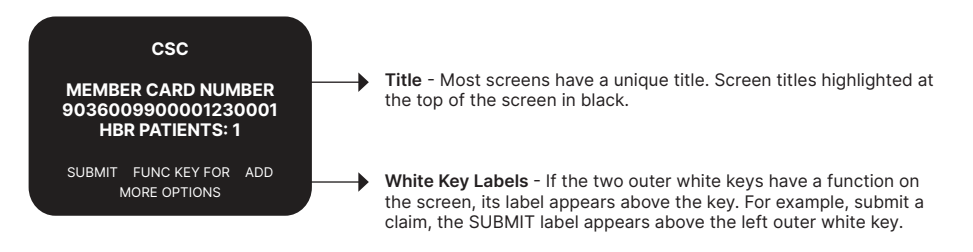

#### **3.2 THE ANZ WORLDLINE PAYMENT SOLUTIONS SCREEN**

Most procedures in this user guide start from the HealthPay terminal's ANZ Worldline Payment Solutions screen. For example:

When the ANZ HealthPay terminal is displaying this screen, you may swipe a health fund card, Medicare card, and insert or swipe a credit, debit, or charge card.

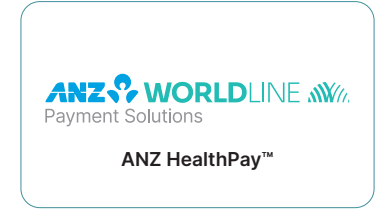

# **4. Symbols**

<span id="page-4-0"></span>The following symbols are used in the procedures detailed in this guide.

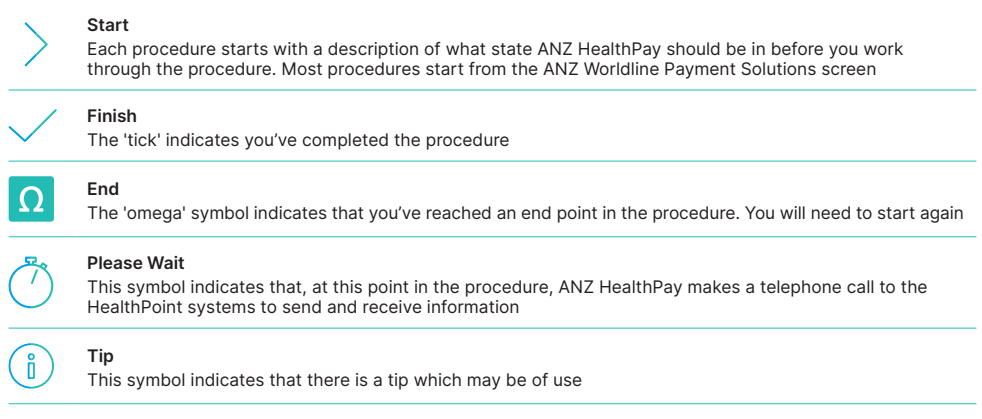

### **5. Some Tips from the Health Funds**

To help you avoid some common mistakes with on-line claiming, the Health Funds have provided the following tips:

- Every time you swipe a patient's card and submit a private health claim, HealthPoint connects to the relevant health fund and makes a live claim for your patient
- If a patient would like an estimate of the benefit they will receive for a particular service, call the patient's fund on their member services phone number. These numbers are listed on page 7 of this user quide
- If a patient disputes the amount of a rebate, cancel the claim and advise them to make a manual claim with the health fund. Cancellations must be made on the same day of service
- Whenever possible, make one claim for the whole consultation, including all the items covered. Separate claims for each individual item may mean your patient receives a reduced benefit
- If a patient is receiving a course of treatment, make claims on a consultation by consultation basis, rather than one big claim at the end of the course
- If you are unsure about which service item codes apply for a particular type of service, find them at [https://www.dedalus.com/anz/](https://www.dedalus.com/anz/healthpoint) [healthpoint](https://www.dedalus.com/anz/healthpoint) or consult your professional association
- You must not make a claim for a service or appliance you have not supplied. For example, you cannot claim for a pair of glasses until the patient has actually received the glasses, even if you bill the patient in advance
- You must not make claims for deposits taken when ordering appliances (e.g. dental crowns, glasses), then claim for the remainder when the appliance is supplied. Make only one claim for each appliance when the appliance is supplied
- Review the HealthPoint Service Terms and Conditions to make sure you understand your legal obligations under your agreement with the Health Funds. If you need another copy of your terms and conditions, call the HealthPoint Help Desk on 1300 301 692
- Remember that the Health Funds have the right to refuse to accept a claim that does not comply with their requirements. If in doubt, always consult the health fund in question.

# <span id="page-5-0"></span>**6. ANZ HealthPay Administration Menu Map**

The diagram below illustrates the various options in the ANZ HealthPay menu

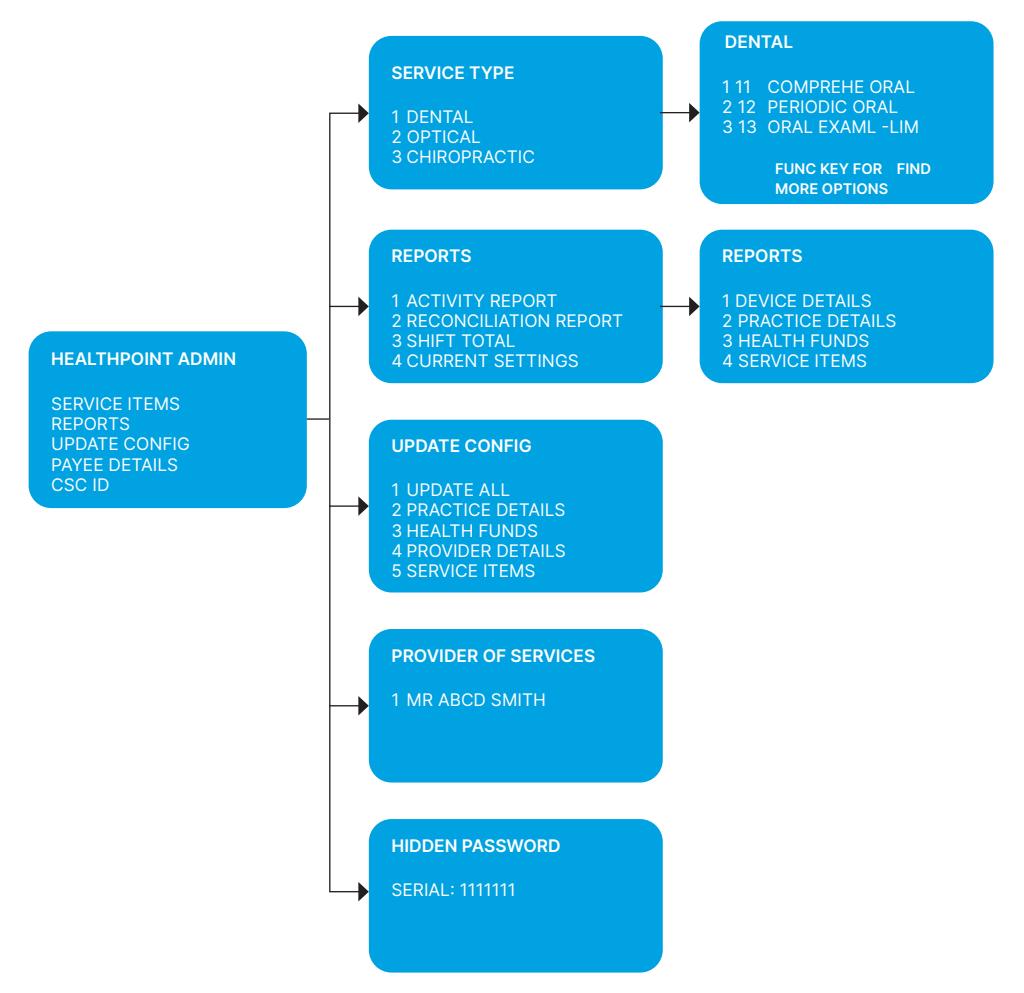

# **7. Detailed User Guide**

#### <span id="page-6-0"></span>**7.1 CREATING AN ANZ HEALTHPAY CLAIM AGAINST A HEALTH FUND**

#### **7.1.1 Overview**

ĥ

Use this procedure to create a private health claim and submit it to a fund, on behalf of your patient. On conclusion, a private health claim receipt is printed for both your practice records and your patient.

The private health claim receipt is a paper record of the claim sent to the health fund via HealthPoint.

**Note:** The patient must have a valid health fund card and be present at the time of claim.

#### **7.1.2 Step-by-Step Guide**

 $\geq$  Start from the ANZ Worldline Payment Solutions screen

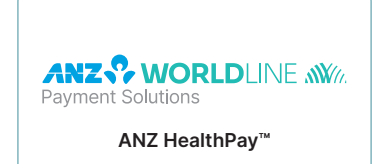

**Step A.** Swipe the patient's health fund card

- A.1 If the swipe is successful, and the HealthPay terminal displays the PATIENT REF NO screen proceed to Step B
- A.2 If the card won't swipe, you cannot proceed with the claim. Please inform your patient that you are unable to process the private health claim on their behalf as their card is not registering.  $\Omega$

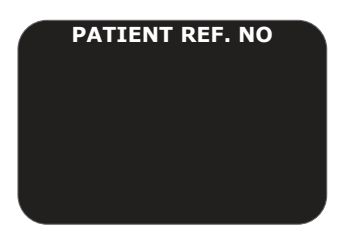

- **Step B.** Enter the patient reference number (on their health fund card, to the left of their name), then press **ENTER**
	- B.1 If this is the first patient, go to Step C
	- B.2 If this is a subsequent patient, go to Step D.

**Note:** You do not have to enter a 'leading' zero. For example, if the patient is numbered 01 on the card, just enter 1 into HealthPoint.

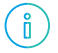

If the patient reference number is not shown on the card (e.g. on some older Medibank Private cards), derive it from the patient's position in the list of patients on the card. Start with patient 1 at the top of the list. Count down the first column and then down the second column, until you reach the patient you are referring to.

#### **PROVIDER OF SERVICES**

- **1 GEN DENTIST 2 OSTEO PROV**
- **3 OPTICAL PROV**

**Step C.** Select the servicing provider

- C.1 The ANZ HealthPay terminal displays the PROVIDER OF SERVICE screen
- C.2 Select the servicing provider from the list by pressing the corresponding number key
	- a) If the provider is not on the first screen, see more screens of providers, by pressing the white arrow keys
	- b) If the provider is not available on the ANZ HealthPay terminal – you will need to update your practice details. See Section 8.5 - Practice Maintenance  $\Omega$
- C.3 The terminal screen displays a list of services applicable to the provider selected. For example, if you selected a provider who is a Dentist, the services displayed might look like this:

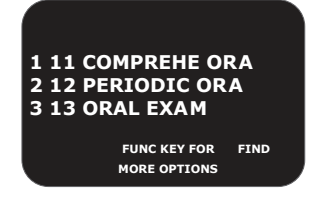

**Step D.** Add up to 16 service items to the health claim

- D.1 Find a service item
	- a) Option 1: Navigate through the list using the white arrow keys to find the service item. When the item is displayed on the screen press the corresponding number key to select it. Go to Step D.2
	- b) Option 2: Search for the item, by selecting **FIND**

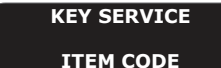

- b1. ANZ HealthPay displays the KEY SERVICE screen
- b2. Enter the item code and press **ENTER**
- b3. If the item is not found, go to Step D.4
- b4. If the item is found, ANZ HealthPay displays the selected ITEM SUMMARY screen. Choose an option below:
	- b4(1). To add the service item as is. Go to Step D.2
	- b4(2). To adjust the service item. Go to Step D.6

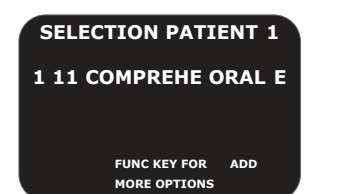

- D.2 Add service item
	- a) Press **ENTER** to add the item to the claim
	- b) ANZ HealthPay displays the SELECTION PATIENT\* screen

This screen shows the items you have added to the claim for the current patient.

- D.3 Add / edit items for the current patient
	- a) If nothing further is required press **ENTER** to make the claim, ANZ HealthPay displays the HEALTH FUND SUMMARY screen. Go to Step E
	- b) If items need to be added / edited choose the relevant option below
		- b1. To add another item select **ADD**. Go to Step D.1
		- b2. To edit an item, navigate to the item using the arrow keys and select the number key corresponding to the item. Go to Step D.6
		- b3. To remove an item from your list. Go to Step D.7
		- b4. To check your current list of items, navigate up and down using the arrow keys. When finished, return to Step D.3.

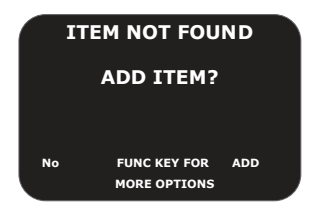

D.4 If the Item is not found in your list, ANZ HealthPay displays the ITEM NOT FOUND screen

- a) To add an ad-hoc item to this claim, but not your regular list of items select **ADHOC**. Go to Step D.5
- b) To add an item both to this claim and your regular list of items, press FUNC, then select **YES**. Go to Step D.5

All changes made to this item will be saved in your standard list.

c) To return to the KEY SERVICE screen (without adding the item), select NO. Return to D1.b1.

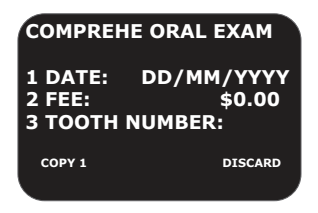

ů

- a) To add the item as is, press **ENTER**
- b) To make a copy of current item, select COPY\*
	- b1. ANZ HealthPay copies the item, as displayed on the screen, to your claim
	- b2. ANZ HealthPay then displays the copy of the item on the screen as a new current item. ANZ HealthPay displays the number of copies made next to the COPY key
	- b3. You can now make changes to this new copy of the item. To edit the item. Go to Step D.6.

The copy function is particularly useful if the only changes made to the item are to enter a different body part or tooth number.

- c) To discard the item, select **DISCARD**. ANZ HealthPay returns to the KEY SERVICE screen. Keep pressing the **CLEAR** button until you return to the SELECTION PATIENT screen. Return to Step D.3.
- D.6 Adjust service items
	- a) Choose the relevant option below:
		- a1. To adjust the date of Service  $-$  go to Step D.6.b)
		- a2. To adjust the Fee for the Service go to Step D6.c)
		- a3. To adjust the Description for the Service go to Step D6.d)
		- a4. To adjust the Tooth Number for the Service go to Step D6.e)
		- a5. To adjust the Body Part for the Service go to Step D6.f).

#### **SERVICE DATE**

**1 TODAY 2 YESTERDAY 3 OTHER**

-ñ

- b) Option 1: To adjust the date of service, press the number key next to DATE
	- b1. ANZ HealthPay displays the SERVICE DATE screen
	- b2. Select the date of service from the list by pressing a number key
		- b<sub>2</sub>(1) Press 1 for Today
		- b2(2) Press 2 for Yesterday
		- b2(3) Press 3 for another day, then enter the date in the format DDMMYYYY (day month year, with no spaces in between), then press ENTER

**Note:** A claim cannot be made for a service to be delivered at a future date.

b3. To continue adjusting the item, return to Step D.6.a), otherwise go to Step D.6.g).

#### **SERVICE FEE**

**11 COMPREHE ORAL EXAM \$0.00**

c) Option 2: To adjust the fee for this service, press the number key next to FEE

- c1. ANZ HealthPay displays the SERVICE FEE screen
- c2. ANZ HealthPay displays the fee stored in the item list. Enter the correct fee by typing over the fee displayed, and then press ENTER

**Note:** The fee entered must always be equal to the amount actually charged to the patient including discounted amounts.

Î

Adjusting the fee will only modify the fee for the current transaction.

- c3. To continue adjusting the item. Go to Step D.6.a) otherwise go to Step D.6.g).
- d) Option 3: To adjust the description, press the number key next to DESCRIPTION
	- d1. ANZ HealthPay displays the SERVICE DESCRIPTION screen
	- d2. Enter the item's name and then press **ENTER**

Press the key labelled with the letter one or more times, according to the letter's position. For example, the 2 key is labelled 'ABC'. To enter A, press 2 once, to enter B, press 2 twice, and to enter C, press 2 three times.

d3. To continue adjusting the item. Go to Step D.6.a), otherwise go to Step D.6.g).

#### **TOOTH NUMBER**

**11 COMPREHE ORAL EXAM**

- e) Option 4: To adjust the tooth number (Dentists only), press the number key next to TOOTH NUMBER
	- e1. ANZ HealthPay displays the TOOTH NUMBER screen
	- e2. Enter the two digit ADA (Australian Dental Association) standard tooth number, and then press **ENTER**
	- e3. To continue adjusting the item. Go to Step D.6.a), otherwise go to Step D.6.g).

#### **BODY PART**

**500 INITIAL CONSULT**

- f) Option 5: To adjust the body part (Physiotherapists only), press the number key next to BODY PART
	- f1. ANZ HealthPay displays the BODY PART screen
	- f2. Enter the body part for this item, and then press **ENTER**
	- f3. To continue adjusting the item. Go to Step D.6.a), otherwise go to Step D.6.g).
- g) Add adjusted item
- g1. Choose an option below:
	- g1(1) Option 1: To add the updated item to your claim, press **ENTER**
	- g1(2) Option 2: To discard the changes made, press **DISCARD.**
- g2. ANZ HealthPay returns to the item list screen for the current patient go to Step D.3.
- D.7 Remove service item from claim
	- a) Find the service item you want to remove by using the arrow keys
	- b) Press the number next to the service item. ANZ HealthPay displays the Item Summary screen
	- c) Select **DISCARD**
	- d) The item is removed from the screen. ANZ HealthPay returns to the item list screen for the current patient – go to Step D.3.
- Step E. Review claim
	- E.1 To make the claim with the items displayed, go to Step F
	- E.2 To see a summary of the claim, use the arrow keys to navigate up and down. Return to the top of the screens to make your claim. Go to Step F
	- E.3 To add another patient, select **ADD**. Return to Step B.
- **Step F.** Submit your claim
	- F.1 To submit this private health claim to the appropriate health fund, select **SUBMIT**

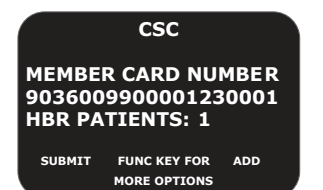

- F.2 The ANZ HealthPay terminal attempts to make a connection to the HealthPoint systems, and displays a message on the screen, which indicates what it is currently doing. These messages include:
	- • CONNECTING TO HOST
	- SENDING PLEASE WAIT
	- RECEIVING PLEASE WAIT
	- PRINTING PLEASE WAIT

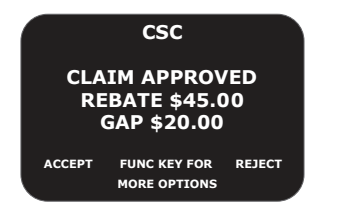

- a) OUTCOME 1: Claim is successful
	- a1. If the claim submission is successful, the ANZ HealthPay terminal prints a copy of the claim receipt (including the assessment) and displays the HEALTH FUND 'assessment' screen. Go to Step G.

The printed assessment shows the health fund's responses to each item and to the claim

as a whole.

A response of '00' or '0000' means the claim or item has been approved. Explanations of the other responses are detailed in Appendix A: Health Fund Responses (see page 67).

- b) OUTCOME 2: Health fund rejects the claim
	- b1. If the health fund has rejected the claim, see page 67 for Health Fund Responses to HealthClaims for information on what to do next.
		- END O
- c) OUTCOME 3: Error occurs during transmission
	- c1. If an error occurs during the claim submission, ANZ HealthPay displays the relevant error screen. For example:

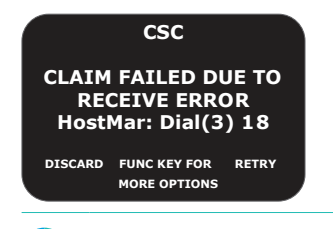

ů

Most errors that occur during a claim submission are one-offs. We recommend you try again (press RETRY).

- c2. Choose the appropriate option below:
	- c2(1) To resubmit the claim:
		- i. Select RETRY, ANZ HealthPay tries to send the claim again
		- ii. If the error occurs again, call the HealthPoint Help Desk on 1300 301 692.  $END$ <sup> $\Omega$ </sup>
	- c2(2) To discard the claim completely:
		- i Select **DISCARD**
		- ii ANZ HealthPay discards the claim completely, and then returns to the ANZ Worldline Payment Solutions screen. You will need to restart the claims process from Step 1).
	- c2(3) To process a manual claim:
		- i. Select **MANUAL**
		- ii. ANZ HealthPay will stop processing the health claim, and the patient will need to make a manual claim with their health fund to secure their rebate. Go to 8.
- **Step G**. Advise the patient of the health fund's rebate on the claim and ask them if they accept it **Note:** If you press FUNC and select PRINT, HealthPay prints another copy of the receipt.
	- G.1 If the patient accepts it:
		- a) Have the patient sign the health fund assessment
		- b) Verify the patient's signature and write your initials on the assessment
		- c) File the patient-signed and verified assessment. Retain for two years
		- d) Select **ACCEPT**, go to Step 8.
- G.2 If the patient rejects it:
	- a) Select **REJECT**
	- b) The ANZ HealthPay terminal attempts to make a connection to the DXC HealthPoint systems to send a claim rejection (similar process to the claim submission)
		- b1. If successful, go to G2.c)
		- b2. If an error occurs during the claim submission, ANZ HealthPay displays the HEALTH FUND 'failed submission' screen, and will ask you if you want to print a manual receipt. Error messages include:
			- Fund Busy
			- • Fund Unavailable
			- System Problem B
			- Link Down
			- RDX Disconnect
			- b2(1) Answer the question 'Do you wish to print a manual receipt?':
				- i. Select **DISCARD**, ANZ HealthPay discards the rejection, and then returns to the ANZ Worldline Payment Solutions screen.

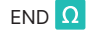

As the claim submission process was not completed, there is no record of the claim. The entire transaction is cleared from the ANZ HealthPay terminal. You may like to try again in a few minutes to see if the health fund becomes available.

- ii. If you press **RETRY**, ANZ HealthPay will try tries to REJECT the claim again. If this is unsuccessful, contact the health fund to confirm or log a request for the DXC HealthPoint team to investigate.
- c) After ANZ HealthPay has finished rejecting the claim and receiving the health fund's response, it prints a copy of the rejection receipt
	- c1. If the health fund does not accept the rejection, see Health Fund Responses to HealthClaims for information on what to do next.

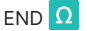

c2. If the health fund accepts the claim rejection, the ANZ HealthPay terminal displays the VOID APPROVED screen.

For example:

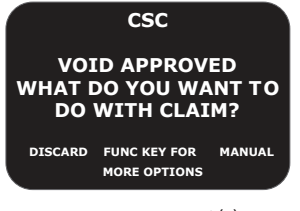

ň

- c2(1) Answer the question on the VOID APPROVED screen
	- i. To discard your claim select **DISCARD**, the terminal returns to the ANZ HealthPay screen. You have discarded the claim you were submitting.

 $END$ <sup> $\Omega$ </sup>

ii. To make a manual claim – select MANUAL, the patient should make a manual claim with their health fund. Go to Step H

iii. To adjust your claim – press FUNC, then select **ADJUST**, ANZ HealthPay returns to the HEALTH FUND summary screen. Navigate to the items you wish to adjust and submit it again. Return to Step F. Submit your claim.

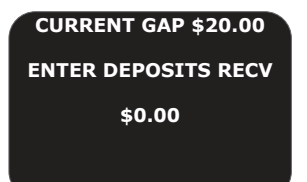

**Step H.** The ANZ HealthPay terminal displays the ENTER DEPOSITS RECEIVED screen.

- H.1 If you have already received monies from the patient, perhaps by way of a deposit or down payment, enter that amount, and then press **ENTER**
- H.2 If there was no deposit paid, leave the amount as zero and press **ENTER**
- H.3 The ANZ HealthPay terminal adjusts the gap amount by the amount you just entered.

**Step I.** Monies Owing

I.1 Option 1: If there are monies owing to the service provider (because the rebate did not cover the fees for the services rendered), The ANZ HealthPay terminal displays the METHOD OF PAYMENT screen.

For Example:

#### **METHOD OF PAYMENT**

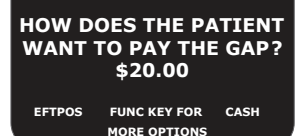

 $\int_{0}^{\infty}$ 

ů

a) Select the payment method:

a1. To allow the patient to pay by EFTPOS, select **EFTPOS**, and process the EFTPOS transaction according to the Merchant Operating Guide. If your ANZ HealthPay terminal is multi-merchant, you will be required to select the merchant for payment. Go to Step J

If you have your ANZ HealthPay terminal connected via a phone line you will be required to swipe or insert card for the EFTPOS transaction. You will be unable to process tap cards in this mode.

- a2. To allow the patient to pay by cash, select **CASH**. Go to Step J
- a3. To allow the patient to pay by invoice, press **FUNC**, then select **INVOICE**, ANZ HealthPay will print accounts. Go to Step J.

The receipt prints out the remaining gap. The practice will need to decide how they wish to process this remaining gap.

- I.2 Option 2: If there are monies owing to the patient (for example, if the patient has overpaid), ANZ HealthPay displays the METHOD OF PAYMENT screen
	- a) Select the payment method:
		- a1. To refund the patient to via EFTPOS, select **EFTPOS**, and process the EFTPOS transaction according to the ANZ POS Turbo 2 Merchant Operating Guide. If your ANZ HealthPay terminal is multi-merchant, you will be required to select the merchant for payment. Go to Step J
		- a2. To refund cash to the patient, select **CASH**. Go to Step J.

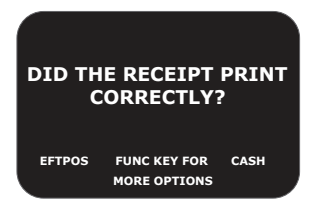

**Step J.** ANZ HealthPay will print the relevant receipts, then ask if the receipt is printed correctly

J.1 If the receipt is correct, select Yes, Done. Give the receipt to the patient. The ANZ HealthPay terminal returns to the ANZ Worldline Payment Solutions screen

 You have finished creating a private health claim

- J.2 If the receipt did not print correctly, select **No, Reprint**. Return to Step J
- J.3 If the receipt did not print correctly, and it is not required, press **FUNC** then select **No, Skip**. The ANZ HealthPay terminal returns to the ANZ Worldline Payment Solutions screen

 You have finished creating a private health claim.

#### <span id="page-16-0"></span>**7.1.3 Claim Receipt Example**

### **HealthPoint**

#### CSC Secondary

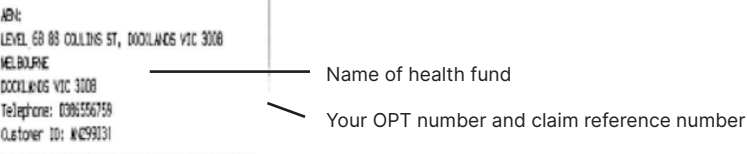

#### CSC Test Fund

Claim Recpt No: AN299031 0000260 Date Processed: 08/01/2015 09:53

(This receipt advrailedges an electronic claim<br>accepted by the above Health Fund through CSC<br>HealthClaims)

#### Nembership No: 0000000000

Nerber Card No: 9036009901001230001

#### Provider: HR PRIYANKA SHINDE

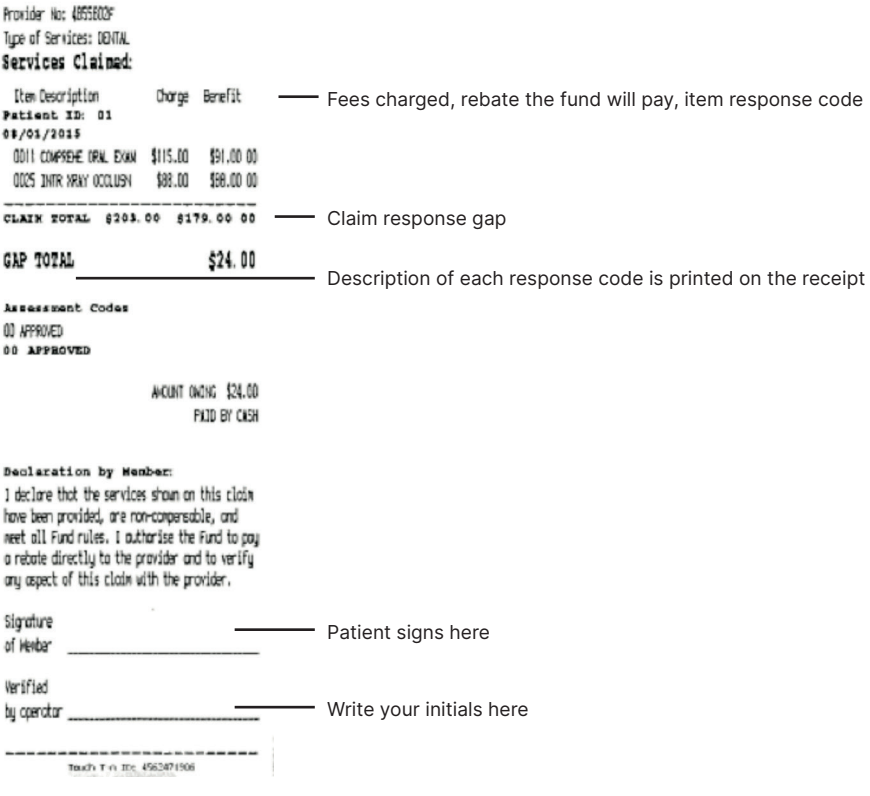

#### <span id="page-17-0"></span>**7.2 CANCELLING AN ANZ HEALTHPAY CLAIM**

#### **7.2.1 Overview**

 $\hat{\mathsf{n}}$ 

The ANZ HealthPay terminal allows you to cancel a private health claim processed by HealthPoint on the same day that it was submitted. A private health claim can only be cancelled if:

- The patient is at your practice, and you have their health fund card
- The claim was submitted earlier in the day. (Note: The day ends at midnight and is based on Sydney, Australia time)
- The private health claiming service is available. (Note: This varies based on the health fund's agreed operating hours).

Once you have printed a reconciliation report for a day, you can no longer cancel claims on that report through the ANZ HealthPay terminal.

#### **7.2.2 Step-by-Step Guide**

Start from the ANZ Worldline Payment Solutions screen.

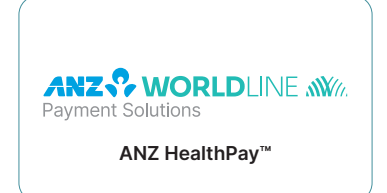

- **Step A.** Press **ENTER**. The ANZ HealthPay terminal displays the EFTPOS menu
- **Step B.** Scroll down, and press the corresponding number for SERVICES
- **Step C.** Press 1 for HealthPoint
- **Step D.** Press 2 for cancel claim

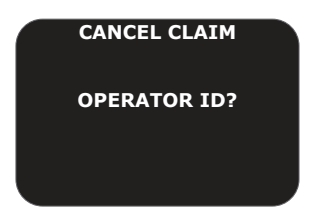

D.1 If required, enter your four digit operator ID, then press **ENTER**

**KEY ID NUMBER ON RECEIPT, OR SWIPE PATIENT CARD**

E.1 The ANZ HealthPay terminal will display the find claim screen

To find a specific claim, you have two options

- E.2 Option 1: Find using the claim receipt number
	- a) Enter the claim receipt number, which you can find on the top of the printed copy of the claim, and press **ENTER**

### HealthPoint

#### CSC Secondary

JBI:

LEVEL 68 88 COLLINS ST. DOOILANDS VIC 3008 **VELBOURNE** DOCKLIBEG VIC 3008 Telephone: 0386556759 Oustoner ID: MC99131

#### CSC Test Fund

- Key in this number Clain Recpt No: ANZ99031 0000260 Date Processed: 08/01/2015 09:53

**Note:** You only need the second part of the number after the space.

**Note:** You do not need to key in all of the zeros at the front of the claim number. For example, to find claim 000020, you only need to key in 20.

- b) DXC HealthPoint retrieves the claim and displays it on the ANZ HealthPay terminal. Go to Step F.
- E.3 Option 2: Find a claim associated with a membership
	- a) To find a claim associated with a membership, swipe the health fund card used to submit the claim
	- b) The ANZ HealthPay terminal will connect to the HealthPoint claim server and find all the claims associated with the membership card, submitted on the current day
	- c) If more than one claim was submitted, press **FUNC** and select **NEXT** to navigate through the claims, until the appropriate claim is reached. Go to Step F.

**Step F.** To cancel this private health claim with the appropriate health fund, select **PROCEED**.

**Note:** If the patient is no longer at your practice and you do not have their card, you CANNOT cancel the claim. The Health Funds only permit cancellation if you use the health fund's card in the presence of the patient on the same day that the claim was submitted.

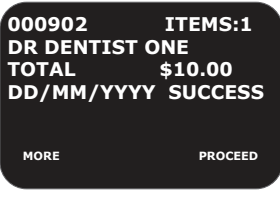

- F.1 If you have already swiped the patient's card to find the claim. Go to Step G
- F.2 If you have found the claim by entering the claim ID, the ANZ HealthPay terminal displays the CANCEL FUND CLAIM screen

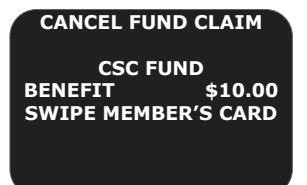

- a) Swipe the patient's card
- b) The ANZ HealthPay terminal attempts to make a connection to HealthPoint
- c) If successful, go to Step G
- d) If an error occurs during the claim submission, The ANZ HealthPay terminal displays the HEALTH FUND 'failed submission' screen

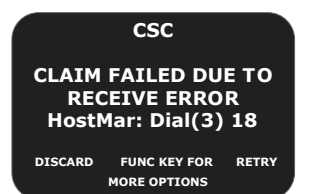

- d1. Answer the question by pressing the blue FUNCTION key for the slide out menu
- d2. If you select **RETRY**, ANZ HealthPay tries again to cancel the claim
- d3. If you select **DISCARD**, ANZ HealthPay discards the attempt to cancel the claim, and then returns to REVIEW CLAIM screen.

**Step G.** The ANZ HealthPay terminal processes the cancellation and prints a copy of the cancellation receipt. The receipt shows the health fund's responses to the cancellation. A response of '00' means the cancellation has been accepted and approved.

**Note:** Explanations of the other responses are detailed in the Cancellation and Rejection Responses section of Appendix A: Health Fund Responses.

G.1 The ANZ HealthPay terminal displays the PRINT CONFIRMATION screen

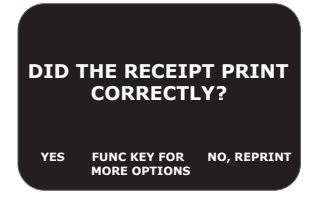

- G.2 If it has printed incorrectly, select **NO, REPRINT**
- G.3 Otherwise, select **YES, DONE,** another copy of the receipt will print.
- **Step H.** The ANZ HealthPay terminal displays the PRINT CONFIRMATION screen.
	- H.1 If it has printed incorrectly, select **NO, REPRINT**
	- H.2 Otherwise, select **YES, DONE**. The ANZ HealthPay terminal displays the claim cancelled screen

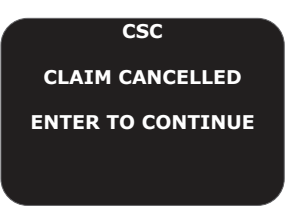

H.3 Press **ENTER** to return to the ANZ Worldline Payment Solutions screen.

Step I. Sign Receipts.

- I.1 Have the patient sign the cancellation receipt
- I.2 Verify the patient's signature and write your initials on the cancellation receipt
- I.3 File the patient-signed and verified cancellation receipt. Retain for two years

You have finished cancelling a private health claim.

### <span id="page-21-0"></span>**HealthPoint**

#### CSC Secondary

(B): LEVEL 68 BB COLLINS ST, DOCKLANDS VIC 3008 **ME ROURIE** DOOILANDS VIC 300B Telephone: 0386556799 Oustaver ID: AN299031 

CSC Test Fund Name of health fund

#### Cancellation of

Claim Recpt No: AN299031 0000260 Date Processed: 08/01/2015 09:54

(This receipt advrouledges the cancellation of on electronic clain accepted by the above Health Fund through CSC HealthClairs)

#### Membership No: 0000000000

Weriber Card No: 9036009900001230001

#### Provider: NR PRIYANKA SHINDE

Provider No: 4855802F Tupe of Services: DENTAL Services Claimed:

Change Benefit 01, 08/01/2015, 0011, CONPREHE ORAL EXAM, \$115.00, \$91.00,00 EXAM, \$115.00, \$14.199, 2028, 2028<br>01, 08/01/2015, 0025, 2028 XBAY lease ltems being cancelled

CANCELLED \$203.00 \$179.00 00

Assessment Codes

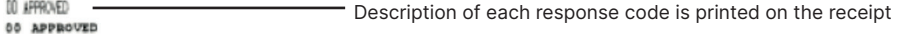

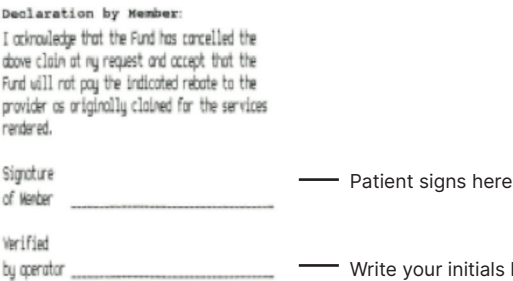

Write your initials here

---------Touch 1-n 10: 4562471963

#### <span id="page-22-0"></span>**7.3 REPORTING**

#### **7.3.1 Overview**

The ANZ HealthPay terminal provides three types of reports in order to aid you with reconciliation at your practice. The available reports are:

- • HealthClaims Shift Total Report
- • HealthClaims Reconciliation Report
- HealthClaims Activity Report.

For more information, see the corresponding sections below:

#### **7.3.2 HealthClaims Shift Total Report**

The HealthClaims Shift Total Report, allows you to break up your reporting throughout the day to allow for running totals. The Shift Total Report can be printed on the claim date to allow for reconciliation on the same day as claim submission.

The HealthClaims Shift Total Report is HealthPoint's record of the claims sent through to each health fund during a shift. By executing the report:

- All the transactions from the shift are printed
- • A new shift is started.

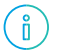

A shift starts from the beginning of the day, until the first Shift Total Report is printed. Subsequent shifts are from the end of the previous shift, to the next Shift Report

Multiple shift reports can be printed during the day. However, each claim will only appear on one Shift Total Report.

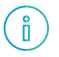

If you print more than one Shift Report for a day, be sure to add the totals when reconciling with the Reconciliation and/or the Activity Report

### **HealthPoint**

**Shift Totals Report** 

#### CSC Secondary

KBI:

LEVEL 68 88 COLLINS ST, DOCKLANDS VIC 3008 **VELBOURIE** DOCKLANDS VIC 3DDB Telephone: 0386556759 Oustarer DD: N/299031

-----Date of Claims: 08/01/2015 Period Covered: 00:00 - 10:00 - Time span of shift on the report

#### Claims by Provider:

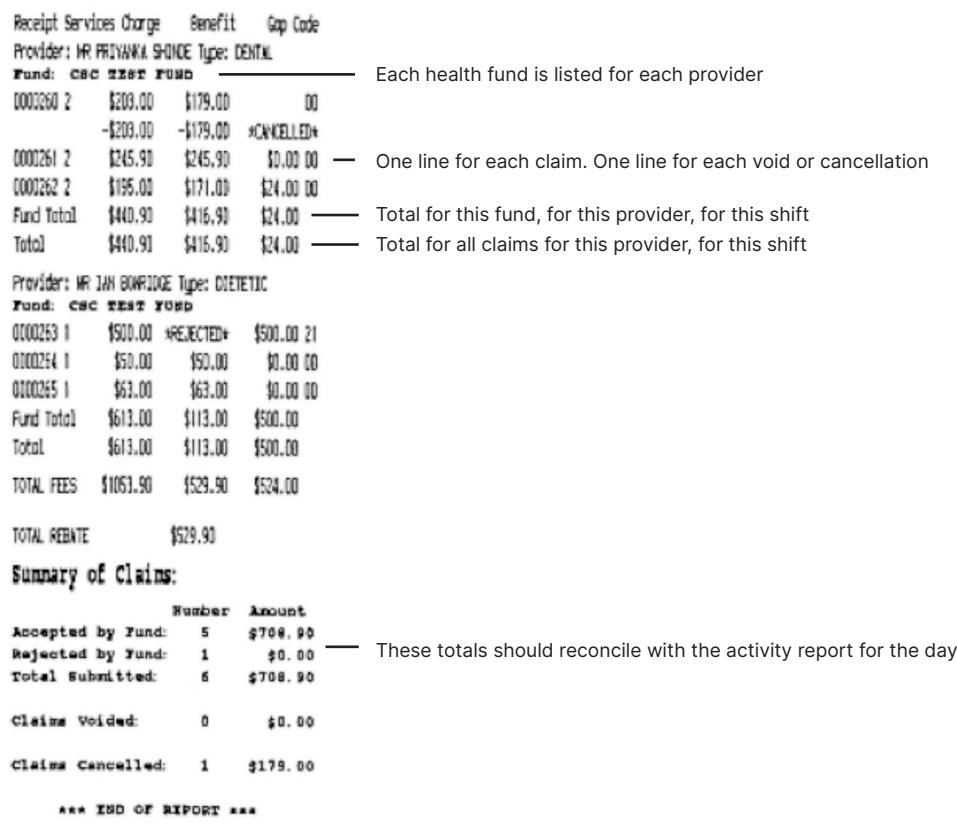

2011/01/10 4562472120

#### <span id="page-24-0"></span>**7.3.3 HealthClaims Reconciliation Report**

The HealthClaims Reconciliation report is HealthPoint's record of the claims sent through to each health fund during a particular day. Each provider is shown in a separate section. The Reconciliation Report can be printed once for any given day, and is available to be printed the following day.

Once you have printed today's Reconciliation Report, you can no longer cancel claims on that report through the ANZ HealthPay terminal. HealthPoint recommend that you print this report at close of business.

**Reconciliation Report**

### **HealthPoint** ARRESTED HODEAAA

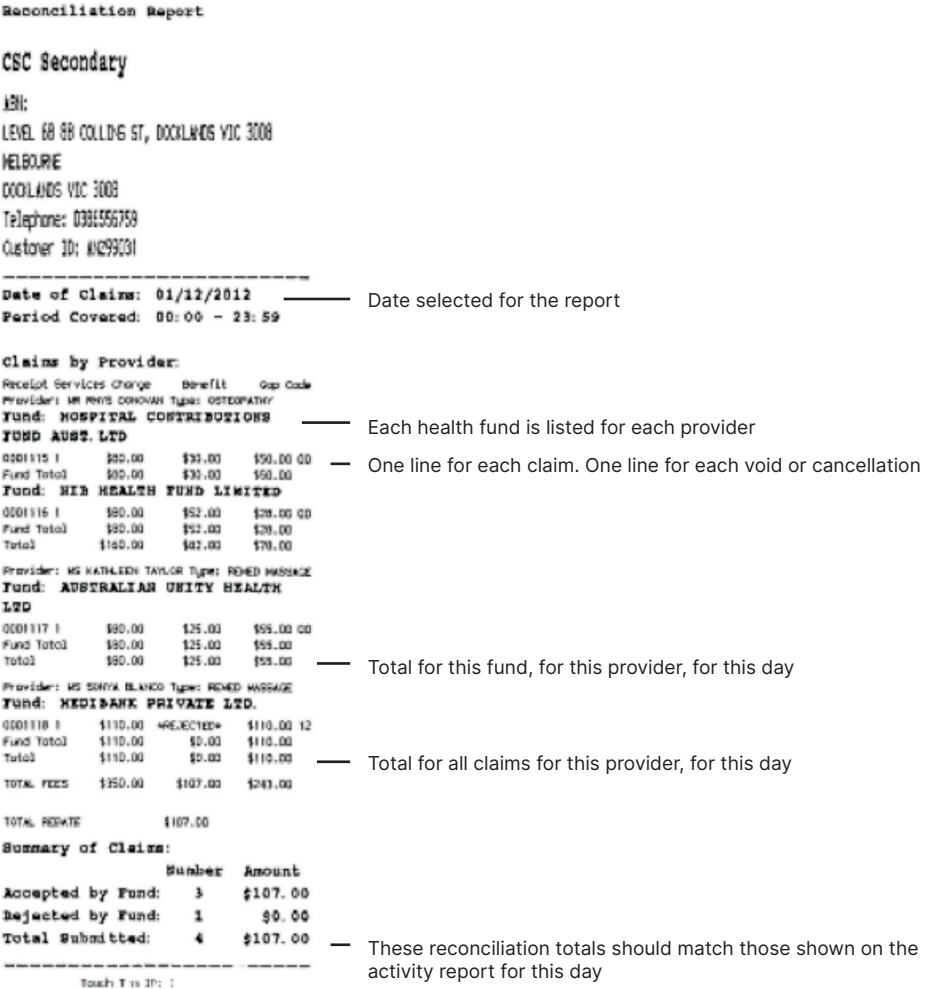

#### <span id="page-25-0"></span>**7.3.4 HealthClaims Activity Reports**

The HealthClaims Activity Report shows totals for the claims, voids (rejections), and cancellations made during a particular day. The report is created by HealthPoint at the end of each working day and will be available for you to retrieve on the next working day.

You may retrieve reports at any time. If there are no reports waiting for you to retrieve, there is no harm done.

If you printed more than one SHIFT TOTAL report during a day (e.g. because you had a change in staff), add the totals of all the SHIFT reports before reconciling with the Activity Report. There is only ever one Activity Report per day.

#### **Private Health Claims Activity Report**

### HealthPoint

```
*** TRAINING HODE ***
CBC Activity Report
```
#### CSC Secondary

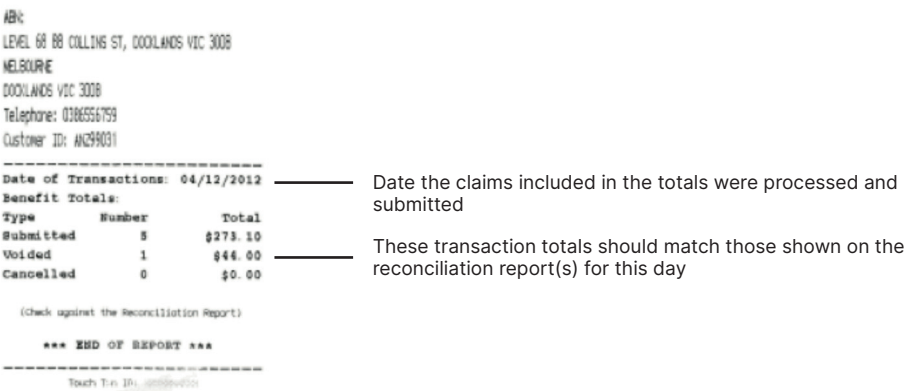

#### **7.3.5 Printing Reports – Step-by-Step Guide**

Start from the ANZ Worldline Payment Solutions screen.

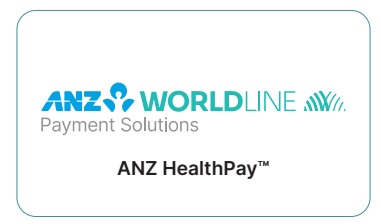

**Step A.** Press **ENTER**. ANZ HealthPay will show you the EFTPOS menu

#### **ANZ EFTPOS MENU**

**1 PURCHASE 2 CASHOUT 3 REFUND**

**Step B.** Scroll down, and press the corresponding number for SERVICES. ANZ HealthPay displays the SERVICES screen

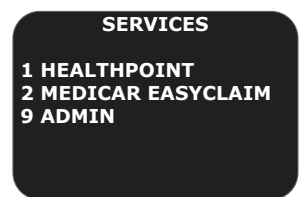

**Step C.** Press 1 for HealthPoint. ANZ HealthPay displays the HealthPoint screen

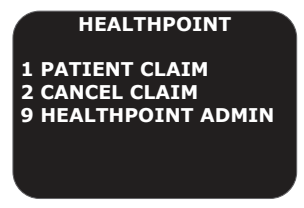

**Step D.** Press 9 for HealthPoint ADMIN. The ANZ HealthPay terminal displays the HealthPoint ADMIN screen

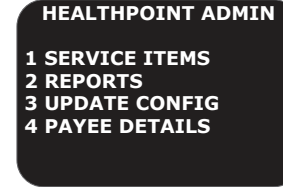

**Step E.** Press 2 for reports. The ANZ HealthPay terminal displays the reports screen

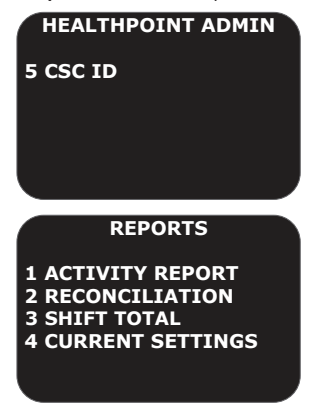

**Step F.** Choose the report you want to print.

- F.1 Press 1 for ACTIVITY REPORT. Go to Step G
- F.2 Press 2 for RECONCILIATION. Go to Step H
- F.3 Press 3 for SHIFT Reports. Go to Step I.

**Step G.** Choose date for Activity Report.

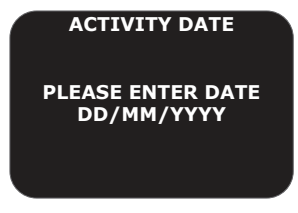

- G.1 The ANZ HealthPay terminal will prompt you for the ACTIVITY DATE for the report
- G.2 Enter the date in the format DDMMYYYY (day month year, with no spaces in between), then press **ENTER**
- G.3 The ANZ HealthPay terminal retrieves and prints the report. Go to Step J.

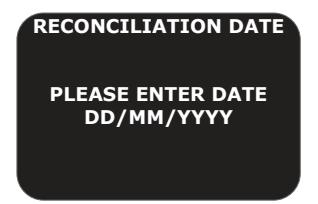

- **Step H.** Choose date for Reconciliation Report
	- H.1 The ANZ HealthPay terminal will prompt you for the Reconciliation date
	- H.2 Enter the date in the format DDMMYYYY (day month year, with no spaces in between), then press **ENTER**
	- H.3 The ANZ HealthPay terminal retrieves, and prints the report. Go to Step J.
- **Step I.**The ANZ HealthPay terminal retrieves and prints the report. The ANZ HealthPay terminal will print all the activities from the beginning of the day, or all activities since the last Shift Report was printed. Go to Step J.

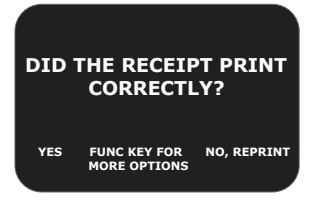

**Step J.** The PRINT CONFIRMATION screen is displayed, with the question 'Did the receipt print correctly?'

- J.1 If a reprint is required, select **NO, REPRINT**. Return to Step J
- J.2 If the print was not successful, but a reprint is not required, press **FUNC**, then select **NO, SKIP**
- J.3 If the print was successful, select **YES, DONE**
	- You have successfully printed the HealthClaims Report.

#### <span id="page-28-0"></span>**7.4 ITEM MAINTENANCE**

#### **7.4.1 Overview**

This procedure describes how you can maintain the list of items stored on your ANZ HealthPay terminal. You will be able to add, edit and delete items in your list. This includes adding new services or adjusting the fees on existing items.

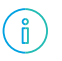

Optometrists: This procedure can be used to edit your ancillary item codes. To edit your Medical Benefits Schedule (MBS) item codes for Medicare claiming, please refer to the Medicare section in the Health User Guide.

#### **7.4.2 List Maintenance Step-by-Step Guide**

Start from the ANZ Worldline Payment Solutions screen

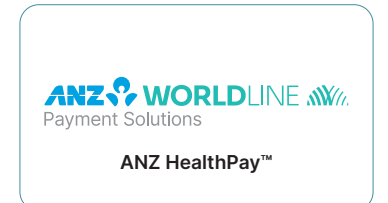

**Step A.** Press **ENTER**. The ANZ HealthPay terminal displays the EFTPOS menu

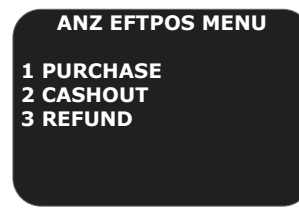

**Step B.** Scroll down, and press the corresponding number for SERVICES. The ANZ HealthPay terminal displays the SERVICES screen

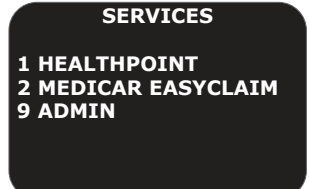

S**tep C.** Press 1 for HealthPoint. ANZ HealthPay displays the HealthPoint screen

#### **HEALTHPOINT**

**1 PATIENT CLAIM 2 CANCEL CLAIM 9 HEALTHPOINT ADMIN** **Step D.** Press 9 for HealthPoint ADMIN. The ANZ HealthPay terminal displays the HealthPoint ADMIN screen

#### **HEALTHPOINT ADMIN**

**1 SERVICE ITEMS 2 REPORTS 3 UPDATE CONFIG 4 PAYEE DETAILS**

**Step E.** Press 1 for SERVICE ITEMS. The ANZ HealthPay terminal displays the SERVICE TYPE screen. This list of service types will depend on the service types (modalities) you have activated on your ANZ HealthPay terminal. For example:

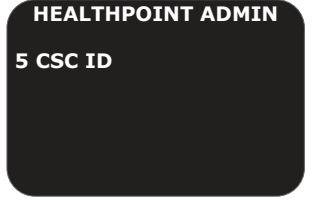

**Step F.** Select the service type

- F.1 Select the service type you want to modify by pressing a number key
- F.2 DXC HealthPoint will retrieve a list of items known to the ANZ HealthPay terminal
- **Step G.** Perform one (or more) of the following actions:
	- G.1 ACTION 1: View more items
		- a) Option 1: Use the arrow keys to navigate in the desired direction
		- b) Option 2: Press [FUNC], then Select [DOWN]
	- G.2 ACTION 2: Edit an Item
		- a) Navigate to the item using the arrow keys
		- b) Select the item by pressing the corresponding number key
		- c) Edit the item details, as described in Section 8.4.3 Editing Item Details Step by Step Guide
	- G.3 ACTION3: To add a new item (this will be displayed in numerical order):

a) Press **FIND**. The ANZ HealthPay terminal displays the FIND ITEM screen

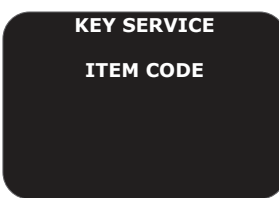

- b) Enter the item code, and then press **ENTER**
- c) Select the appropriate outcome below:
	- c1. Outcome 1: Item is Not Found

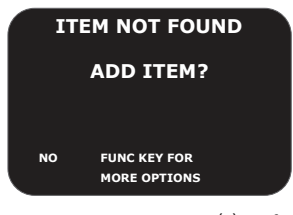

- $c1(1)$  If the new item is not on the list, The ANZ HealthPay terminal displays the ITEM NOT FOUND screen
- c1(2) To add the item, press FUNC then select YES. ANZ HealthPay displays the EDIT SERVICE screen
- c1(3) Edit the item details, as described in Section 8.4.3 Editing Item Details Stepby-Step Guide.
- c2. Outcome 2: Item is Found.
	- c2(1) The ANZ HealthPay terminal displays the 'THIS ITEM ALREADY EXISTS' screen. It tells you to 'PRESS ENTER TO CONTINUE'
	- c2(2) Press **ENTER**
	- c2(3) The FIND ITEM screen is displayed. Return to Step G.3.a) to search for another item, otherwise press **CLEAR** until the SERVICE ITEM screen is displayed.
- G.4 ACTION 4: To delete an item from the list:
	- a) Select the item to edit from the list, either by pressing the corresponding number or using the **FIND** key
	- b) Using the FUNCTION key to access the menu, press the bottom right key labelled **DELETE**
	- c) Press the **ENTER** to confirm you want to delete the item. The ANZ HealthPay terminal deletes the item from the list.

#### **Step H.** Confirm Changes

- H.1 Press **ENTER**
- H.2 The ANZ HealthPay terminal contacts the DXC HealthPoint systems to update the items
	- a) If successful, the SERVICE ITEMS SUCCESSFULLY UPDATED screen is displayed
	- b) Press **ENTER** to continue
	- c) The ANZ HealthPay terminal returns you to the HealthPoint Admin screen

You have modified the item list.

#### <span id="page-31-0"></span>**7.4.3 Editing Item Details Step-by-Step Guide**

**Note:** MBS (Medicare Benefits Schedule) items require additional data.

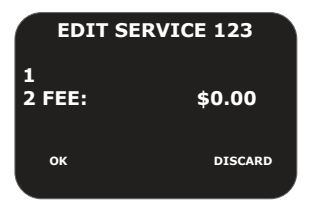

**Step A.** Choose the item detail that you wish to Edit

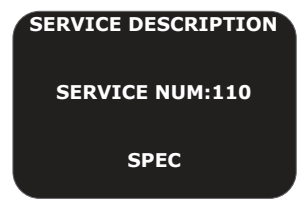

- A.1 Option 1: To edit the name and / or description of the item, press 1
	- a) The ANZ HealthPay terminal displays the SERVICE DESCRIPTION screen
	- b) Enter the item's name and then press **ENTER**.

**Note:** The ANZ HealthPay terminal will display this service description on the services item selection screen and on claim receipts.

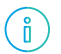

Press the key labelled with the letter one or more times, according to the letter's position. For example, the 2 key is labelled 'ABC'. To enter A, press 2 once, to enter B, press 2 twice, and to enter C, press 2 three times.

- A.2 Option 2: To edit the fee, press 2
	- a) The ANZ HealthPay terminal displays the SERVICE FEE screen

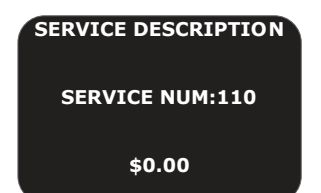

b) Enter the fee for the service, then press **ENTER**

ANZ HealthPay allows you to edit this fee as you process the claim. For example, some practices offer concession rates for some patients. You would have to edit the fee when creating the claim

c) Select OK to save the changes you have just made. The ANZ HealthPay terminal returns to the SERVICE ITEMS screen.

 You have edited the item details. To continue editing, go to Step G, or to finalise your changes, go to Step H.

#### <span id="page-32-0"></span>**7.5 PRACTICE MAINTENANCE**

#### **7.5.1 Overview**

Practice maintenance describes the process by which you are able to update your practice details on your ANZ HealthPay terminal. Details which can be updated include:

- The Provider List (including their banking details)
- Practice Contact Details.

#### **7.5.2 Practice Maintenance Process**

In order to reflect changes made to your practice on your ANZ HealthPay terminal – such as changing the Provider List, or changing practice contact details - the provider form needs to be submitted to **HealthPoint** 

The submitted form is processed by HealthPoint, and the system will be updated. Once the Updates are made, they will be made available for download on your ANZ HealthPay terminal.

#### **7.5.3 Practice Maintenance Step-by-Step Guide**

**Step A.** Obtain the provider form

- A.1 Option 1: Contact the HealthPoint Helpdesk on 1300 301 692 to request a form
- A.2 Option 2: Access the website <https://www.dedalus.com/anz/healthpoint>, and download the Change of Details form.
- **Step B.** Fill in the provider form with the relevant updated details
- **Step C.** Return the form to HealthPoint
	- C.1 Option 1: Email us on [Healthpoint@dedalus.group](mailto:Healthpoint@dedalus.group)
	- C.2 Option 2: Mail ANZ Worldline Payment Solutions Healthpoint Regus Chatswood The Zenith Level 20 Tower A, 821 Pacific Highway, Chatswood NSW 2067
- **Step D.** HealthPoint Helpdesk will process your application, and on completion, an update is sent directly to your ANZ HealthPay terminal
- **Step E.** Update your ANZ HealthPay terminal
	- E.1 Option 1: Immediate update As soon as the update is available, the Update Screen will pop up after you finish processing a claim
		- a) You can immediately update your ANZ HealthPay terminal by clicking YES
		- You have completed the Practice Maintenance process
	- E.2 Option 2: Manual Update

Start from the ANZ Worldline Payment Solutions screen.

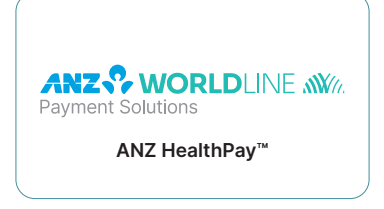

a) Press the **ENTER**. ANZ HealthPay displays the EFTPOS menu

#### **ANZ EFTPOS MENU**

- **1 PURCHASE**
- **2 CASHOUT**
- **3 REFUND**
	- b) Scroll down, and press the corresponding number for SERVICES. The ANZ HealthPay terminal displays the SERVICES screen

#### **SERVICES**

- **1 HEALTHPOINT 2 MEDICAR EASYCLAIM 9 ADMIN**
	- c) Press 1 for HealthPoint. The ANZ HealthPay terminal displays the HealthPoint screen

#### **HEALTHPOINT**

- **1 PATIENT CLAIM 2 CANCEL CLAIM 9 HEALTHPOINT ADMIN**
	- d) Press 9 for HealthPoint ADMIN. The ANZ HealthPay terminal displays the HealthPoint ADMIN screen

#### **HEALTHPOINT ADMIN**

- **1 SERVICE ITEMS**
- **2 REPORTS**
- **3 UPDATE CONFIG**
- **4 PAYEE DETAILS**
	- e) Press 3 for UPDATE CONFIG. The ANZ HealthPay terminal will display the UPDATE CONFIG screen

**HEALTHPOINT ADMIN**

**5 CSC ID**

**UPDATE CONFIG**

- **1 UPDATE ALL 2 PRACTICE DETAILS**
- **3 HEALTH FUNDS**
- **4 PROVIDER DETAILS**
- <span id="page-34-0"></span>f) Choose the details to be updated:
	- f1. Press 1 to UPDATE ALL DETAILS
	- f2. Press 2 to update PRACTICE DETAILS
	- f3. Press 3 to update HEALTH FUNDS
	- f4. Press 4 to update PROVIDER DETAILS
	- f5. Press 5 to update SERVICE ITEMS.
- g) HealthPoint will retrieve the relevant updates and apply them to the ANZ HealthPay terminal
- h) ANZ HealthPay terminal will print out any applied changes. If there are no updates, the terminal will print 'No New Updates' on the paper
- i) ANZ HealthPay terminal will prompt you to confirm that the updates are correct
	- i1. If they have printed correctly, select **YES, DONE**
	- i2. Otherwise select **NO, SKIP**. Please contact the HealthPoint Helpdesk to resolve the issue
- You have completed the Practice Maintenance process.

#### **7.6 PROVIDER – MERCHANT ASSOCIATION**

#### **7.6.1 Overview**

If your practice has a multi-merchant set up, you can set up a default merchant to receive the rebate for each provider. By default, no merchants are set up, and at the time of payment the merchant to be paid must be selected each time.

#### **7.6.2 Step-by-Step Guide**

Start from the ANZ Worldline Payment Solutions screen

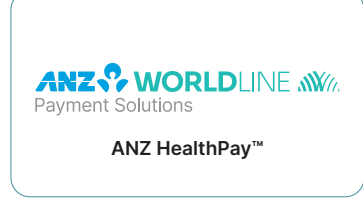

**Step A.** Press **ENTER**. ANZ HealthPay displays the EFTPOS menu

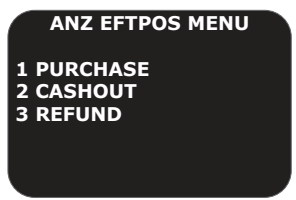

**Step B.** Scroll down, and press the corresponding number for SERVICES. The ANZ HealthPay terminal displays the SERVICES screen

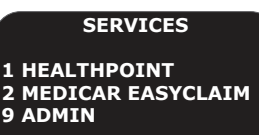

**Step C.** Press 1 for HealthPoint. The ANZ HealthPay terminal displays the HealthPoint screen

**HEALTHPOINT**

- **1 PATIENT CLAIM 2 CANCEL CLAIM 9 HEALTHPOINT ADMIN**
- **Step D.** Press 9 for HealthPoint ADMIN. The ANZ HealthPay terminal displays the HealthPoint ADMIN screen

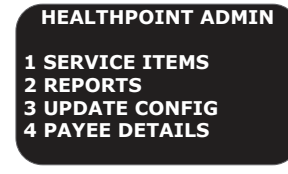

**Step E.** Press 4 for PAYEE DETAILS. The ANZ HealthPay terminal displays the PROVIDER OF SERVICES screen

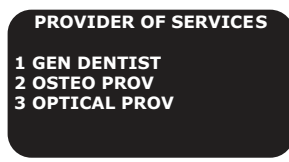

**Step F.** Press the corresponding number for the service provider you wish to link to a merchant. The ANZ HealthPay terminal displays the SERVICE PROVIDER screen. (This is the list of merchants)

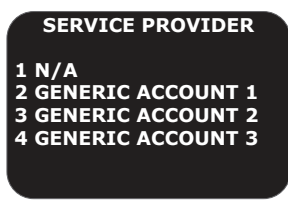

**Step G.** Press the corresponding number of the merchant who will receive the selected service provider's rebates

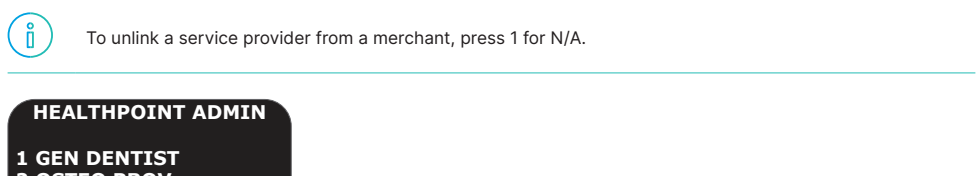

- **2 OSTEO PROV 3 OPTICAL PROV**
- **Step H.** The ANZ HealthPay terminal displays the PROVIDER OF SERVICES screen. Press **ENTER** to confirm changes

**Step I.** The ANZ HealthPay terminal will send the information to the server, and a receipt will print out the provider-merchant associations

### **HealthPoint**

#### Practice Details

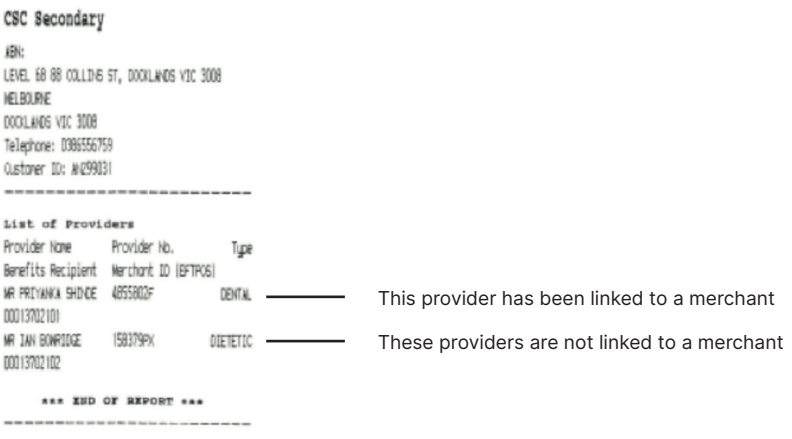

**Step J.** The PRINT CONFIRMATION screen is displayed, with the question 'Did the receipt print correctly?'

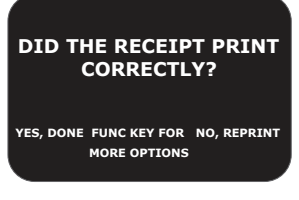

- J.1 If a reprint is required, select **NO, REPRINT**
- J.2 If the print was successful, select **YES, DONE.**

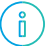

If the association is incorrect, repeat the process. If errors persist call ANZ Worldline Payment Solutions to correct your merchant information.

# **8. Reconciliation Guide**

#### <span id="page-37-0"></span>**8.1 CLAIMS SETTLEMENT SOLUTION (CSS)**

The Claims Settlement Solution is an exciting new service that delivers benefits to your practice.

Designed to save you time and money, claim settlement offers a quick and easy reconciliation process that will reduce:

- The number of deposits to your bank account which may help you save on bank fees
- The number of statements you receive from Health Funds.

#### **Consolidated payment of claims**

Historically private Health Funds made individual deposits to your account which made the reconciliation process time consuming. The Claim Settlement System enables private Health Funds to send a consolidated payment to your account. This will occur each settlement day for the total amount of all the claims processed by you and any other providers sharing the same bank account.

For claims processed on a Monday, these funds will generally be credited to your bank account on the Tuesday and will be available for use by you on Wednesday.

**Note**: For some bank account holders the deposit may take up to a further two business days, and processing of payments will not occur on weekends and public holidays.

#### **Consolidated statement of health fund information**

HealthPoint will issue a monthly statement for each registered bank account detailing all payments made by participating Health Funds using the claim settlement system.

Once you receive this you will be able to reconcile your activity in 3 easy steps. Just follow the simple instructions below to find out how.

#### **8.2 HOW TO RECONCILE YOUR ACCOUNTS – EASY AS 1-2-3**

#### **Step 1**

Print your HealthClaims Reconciliation Report. For step by step instructions, refer to Section 8.3.5 - Printing Reports – Step-by-Step Guide.

#### **Step 2**

Cross check the individual health fund amounts from the HealthClaims Reconciliation Report (Figure 1) to HealthPoint Claim Settlement Solution payment statement (Figure 2).

**NB**. To do this you will need reconciliation figure **O** to  $\bullet$  and as a summary check, reconciliation  $\bullet$ :

- Check that reconciliation amounts  $\mathbf{0}, \mathbf{\Theta}, \mathbf{\Theta}$  and **4** are reported on the HealthPoint Payment Statement. These can be found with the payment date as the business day following the claim date
- Check the total for payment amount is equal to the total reconciliation for the practice
- Remember this may include reconciliations printed from multiple ANZ HealthPay terminals depending on your sites requirement.

#### **Step 3**

Cross check HealthPoint consolidated payment statement total against the amount on bank statement (Figure 3) credited by HealthPoint  $\bullet$ . Date of Claims: 25/5/2014 Customer id: OPTO5550 EXAMPLE OPTICAL 210 FIRST STREET 12345678 Claims by Provider:

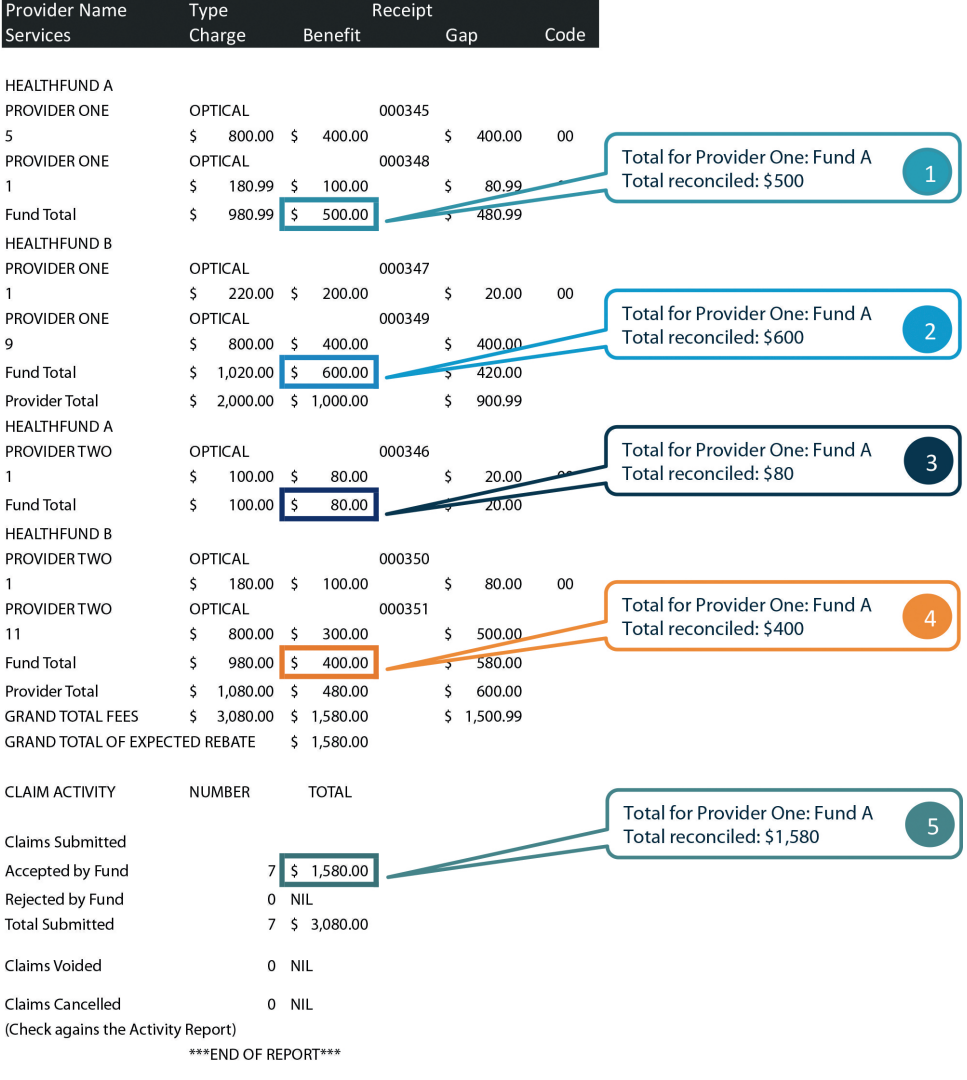

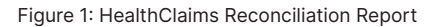

PO Box 148 North Ryde NSW 1670 25 Second Street,

For information on payment transactions Call 1300 000 000 Select 1 for Support and then 2 "Electronic claiming" or Fax: 1800 000 000 Email: [HealthPoint@dxc.com](mailto:HealthPoint@dxc.com)

1-June-2014

To

Account Owner Example Optical 210 First St Example NSW 2000 Account: 023-456-123456 Name: Example Optical Centre Period: May 2014 Total Payments: \$1580.00

#### Private and Confidential

Statement of payments made by HealthPoint on behalf of Private Health Funds

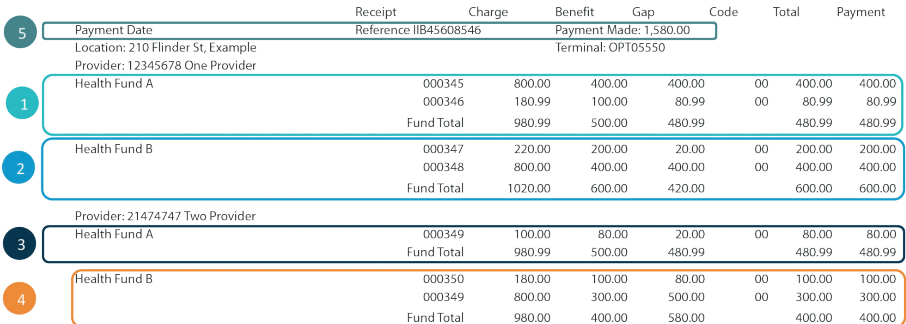

\*\*\*END OF REPORT\*\*\*

Figure 2: Claim Settlement Solution (CSS) Payment Statement

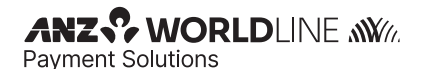

Example Optical 210 First St Example NSW 2000

**Sample Bank Statement**

TRANSACTION DETAILS Issue date: 01 June 2014

#### BSB: 024 567 Account Number 123456789

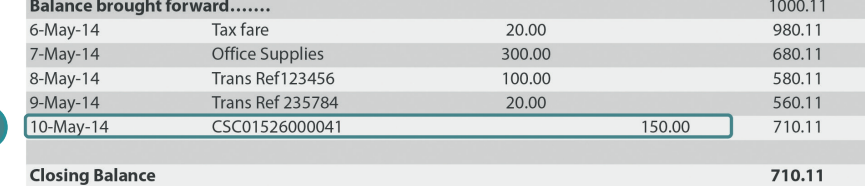

Figure 3: Example Bank Statement

# **9. Training Mode**

<span id="page-40-0"></span>**Note: The ANZ HealthPay terminal does not indicate when training mode is active. Please ensure you check the settings before training your staff and processing claims.**

#### **9.1 TRAINING MODE OVERVIEW**

Your ANZ HealthPay terminal can be used to provide training for new and existing staff, by activating training mode and using your private health test card. (By default, training mode is disabled 'OFF').

Once you are in training mode, your staff can follow the procedures in this user guide to teach / refresh themselves on various transactions. This is particularly useful for staff members who are new to the practice.

When training mode is enabled:

- ✓ Dummy data is used for transactions and reports
- ✓ No data is being exchanged
- ✓ EFTPOS is not enabled
- ✓ Only CASH is enabled as a payment option
- ✓ It will only pretend to connect to the touch host

Please note: Training mode is designed to support the processing of test private health claims only.

#### **9.2 ACTIVATING AND DEACTIVATING TRAINING MODE**

Start from the ANZ Worldline Payment Solutions screen

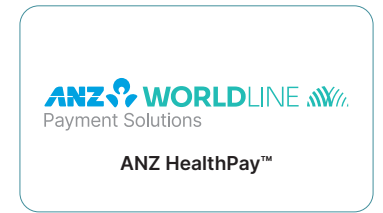

**Step A.** Press **ENTER**. ANZ HealthPay displays the EFTPOS menu

#### **ANZ EFTPOS MENU**

**1 PURCHASE 2 CASHOUT 3 REFUND**

**Step B.** Scroll down, and press the corresponding number for SERVICES. The ANZ HealthPay terminal displays the SERVICES screen

#### **SERVICES**

**1 HEALTHPOINT 2 MEDICAR EASYCLAIM 9 ADMIN**

#### **Step C.** Press 9 for ADMIN

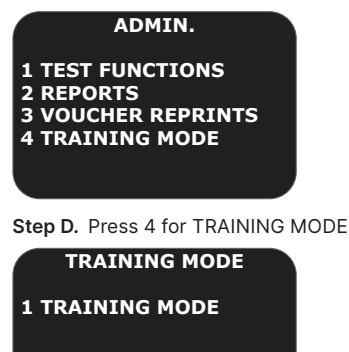

**Step E.** Press 1 for TRAINING MODE

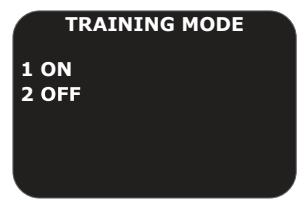

**Step F.** Activate or deactivate training mode

- F.1 To activate training mode, press 1
- F.2 To deactivate training mode, press 2

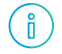

The status of training mode is highlighted on the screen. For example, in the above screen shot, training mode is on.

**Step G.** The ANZ HealthPay terminal displays the training mode screen. Click **CANCEL** to return to the ANZ Worldline Payment Solutions screen.

# **10. Frequently Asked Questions**

#### <span id="page-42-0"></span>**How many merchants can I add to an ANZ HealthPay terminal?**

You can add up to 89 merchants to an ANZ HealthPay terminal.

#### **Can my health fund rebates settle to the same bank account as my EFTPOS terminal?**

Yes. rebates can be made to any Australian bank account.

#### **What modalities (types of businesses) can use the private health fund claiming feature?**

For a full list of modalities for private health fund claiming please see anzworldline.com.au/healthpay.

#### **Which provider number do I use to apply for ANZ HealthPay?**

You need to use the Medicare/Medibank provider number assigned to your practice address when applying for an ANZ HealthPay facility.

You should use your Medibank Private provider number if you are an:

- Acupuncturist
- Myotherapist
- Remedial Massage Therapist

If providing your Medibank provider number please also provide a current Certificate of registration from each Provider's professional association.

#### **Why do you need my provider number?**

Your provider number is required for the DXC HealthPoint application, this registers you with each of the participating Health Funds and enables you to accept private health claims on your terminal.

Your provider number must be the one that was assigned to your practice location where the ANZ HealthPay terminal is to be installed.

#### **Why do you need a copy of my provider registration letter?**

A copy of the Provider Number Letter is required to verify that the practitioner details are correct and that the provider number is registered to the practice address where the ANZ HealthPay terminal is to be installed.

If the practitioner has multiple locations then multiple provider numbers will have been issued. ANZ Worldline Payment Solutions requires the letter corresponding to the practice address on the ANZ HealthPay application.

#### **Which Health Funds can I claim with?**

This depends on the modality of the provider. A list of eligible funds for each modality can be found at: anzworldline.com.au/healthpay.

#### **Can I do a Health Fund transaction without the membership card?**

No. The membership card must be present and swiped. The ANZ HealthPay terminal will not allow the card details to be entered manually. This is a requirement of the Health Funds.

#### **How much does each Health Fund transaction cost me?**

There is no additional cost associated with accepting health claims; if your patient is required to make a gap payment, transaction fees will apply. Please refer to your letter of offer for fees and charges.

#### **What is CSS?**

Claims Settlement Service (CSS) is a service that collects the rebate amounts (on a daily basis) from the participating Health Funds (noted on the Health Fund flyer) and consolidates the payments and deposits to a provider's bank account.

Not all Health Funds are participating, however HealthPoint continues to work with these Health Funds to encourage and assist them to connect to this service. This means that non-participating Health Funds will individually deposit the payments into your account in line with the health fund's payment schedules.

#### **Do the Health Funds consolidate deposits and do I still receive statements from each Health Fund?**

Health Funds participating with CSS will have their payments consolidated and you will receive a statement once a month listing all transactions.

Health Funds not participating with CSS will deposit separately to your account and individual statements will be provided.

#### **When is the money from the Health Fund settled into my account?**

Health Funds participating with CSS, will deposit funds the next business day from when a claim is processed.

Health Funds not participating in CSS vary, but generally funds are deposited the next business day. For EFTPOS settlement, refer to ANZ Worldline Payment Solutions FAQs.

#### **How do I reconcile my ANZ HealthPay account?**

You are able to print a reconciliation report through your terminal. This allows you to see the total claims made through each health fund for a given period of time.

The Quick Reference Guide included in your ANZ HealthPay Welcome Kit provides information on health claim reporting.

#### **Where can I obtain my Provider Number Letter?**

Medicare Provider Number Letters can be obtained from Medicare via the HPOS (Health Professional Online Services) portal Or by emailing: [provider.registration@humanservices.gov.au](mailto:provider.registration%40humanservices.gov.au?subject=)

Medibank Provider Letters (required for Acupuncturists, Remedial Massage Therapists or Myotherapists) are issued by your relevant Allied Association on behalf of Medibank and are on Medibank letterhead. When providing your Medibank provider letter please also provide a current Certificate of registration from each Provider's professional association.

#### **What are my telephone call costs?**

There are no costs to you if you have an ANZ HealthPay terminal plugged into your phone line, the ANZ HealthPay terminal dials a 'free call' number for Health Fund transactions.

#### **What forms are required for ANZ HealthPay?**

In addition to the normal ANZ Worldline Payment Solutions Merchant documentation, you will be required to complete an ANZ HealthPay application for each ANZ HealthPay terminal requested at each site. This application should include details of ALL providers wishing to use the ANZ HealthPay terminal, together with their provider number letters and their nominated bank account details for health rebate settlements.

#### **Is the ANZ HealthPay terminal cordless?**

ANZ HealthPay offers a cordless terminal, which is available based on your claiming requirements.

If you require Medicare claiming and card payments only, the option of a cordless terminal is available.

If you require Private health fund claiming, you are required to have a fixed line terminal.

#### **Can I take the ANZ HealthPay terminal to various locations?**

ANZ HealthPay terminals can only be used at the site to which your provider number was assigned.

#### **Can I claim Medibank Private member bonuses through the ANZ HealthPay terminal?**

This functionality is not available on the ANZ HealthPay terminals.

#### **Can I process Department of Veteran Affairs (DVA) or Work Safe (VIC) claims?**

DVA and Work Safe (VIC) claim functionality is not available with ANZ HealthPay.

#### **Which funds can I obtain a rebate estimate (quote) from?**

You can obtain a rebate estimate from any health fund simply by rejecting the outcome of a claim once returned by the health fund. (i.e. submit the claim as you normally would and then reject the response, once you have made note of the rebate and gap amounts) voiding the outcome at the Fund.

# <span id="page-44-0"></span>**11. Appendix A: Health Fund Responses**

The Health Funds provide a response for each claim and each item of a claim. Any response except '00' means the claim or item has been rejected by the health fund.

Likewise, the Health Funds provide a response to rejections and cancellations made by the patient. Any response except '00' means the cancellation or rejection has not been processed, and the claim will stand.

Look up the response code in the tables in the following sections.

**Note:** Not all Health Funds use all of the responses listed in this table.

#### **11.1 CLAIM RESPONSES**

For each claim you submit with HealthPoint, the health fund sends a response, which HealthPay displays and prints on the claim receipt.

All responses except '00 - APPROVED' mean the claim has been rejected or revised.

In general, if the health fund rejects the claim, the patient should settle their account in the usual manner and make a regular paper based claim with their health fund.

If the response is not in the following table, please contact the relevant health fund for an explanation.

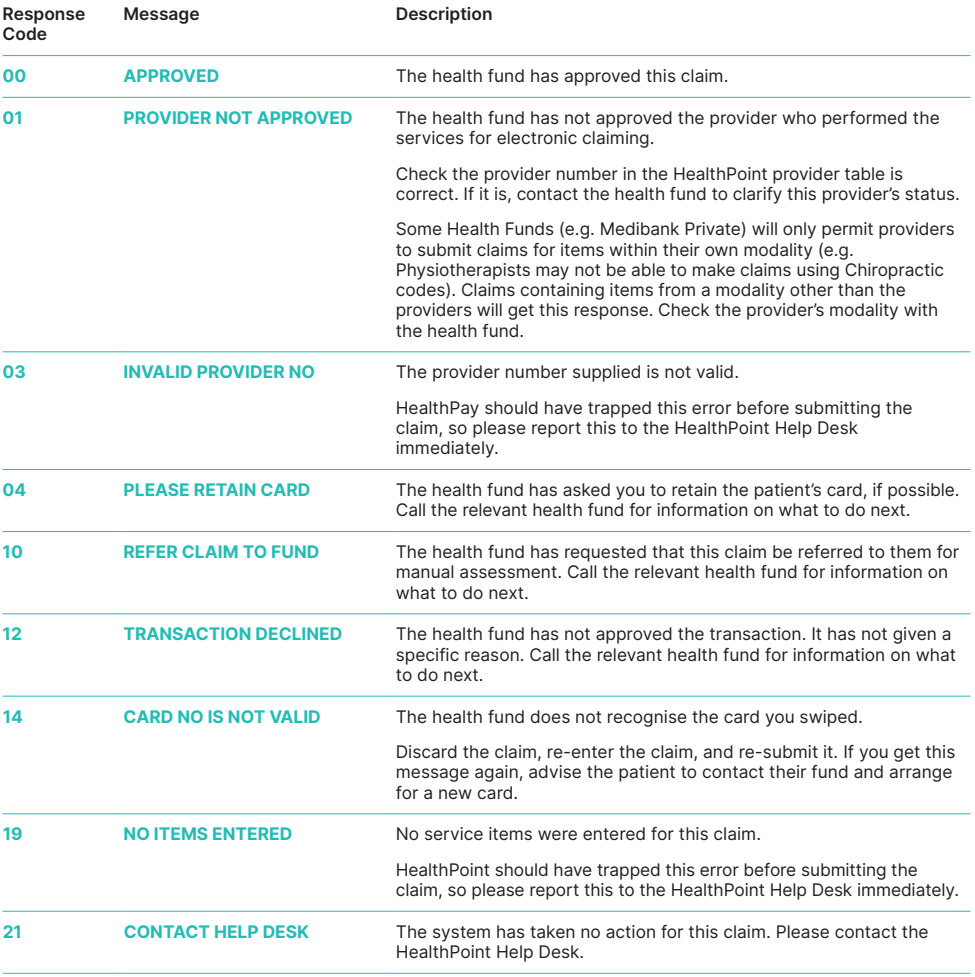

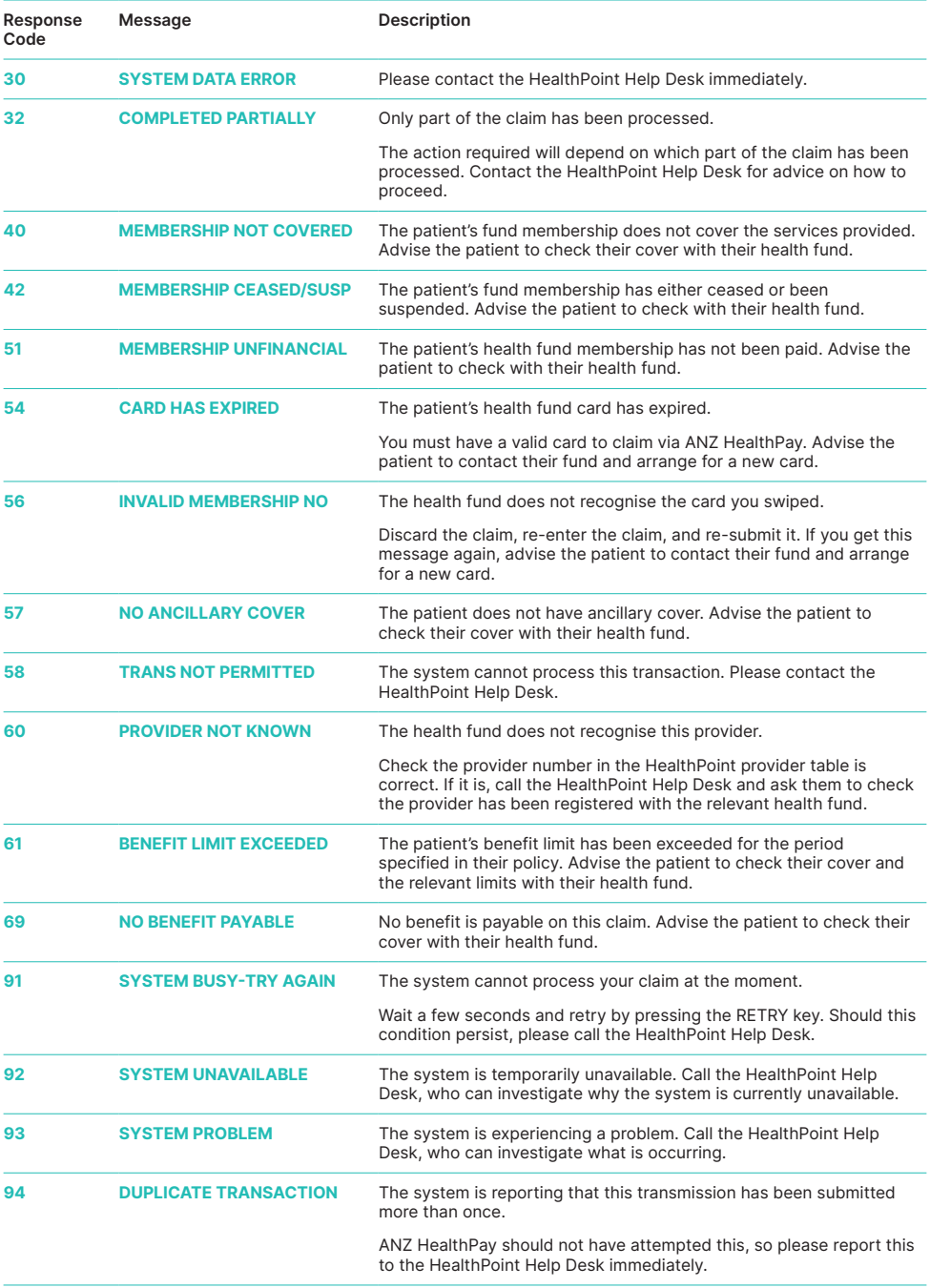

#### <span id="page-46-0"></span>**11.2 ITEM RESPONSES**

Each claim is made up of one or more service items. When the claim is submitted, the health fund sends a response for each individual item (in addition to the response for the claim as a whole). ANZ HealthPay prints these responses next to the item on the claim receipt.

Unless otherwise indicated, all responses except '00 - APPROVED' mean the item has been rejected.

If the response is not in the following list, please contact the relevant health fund for an explanation.

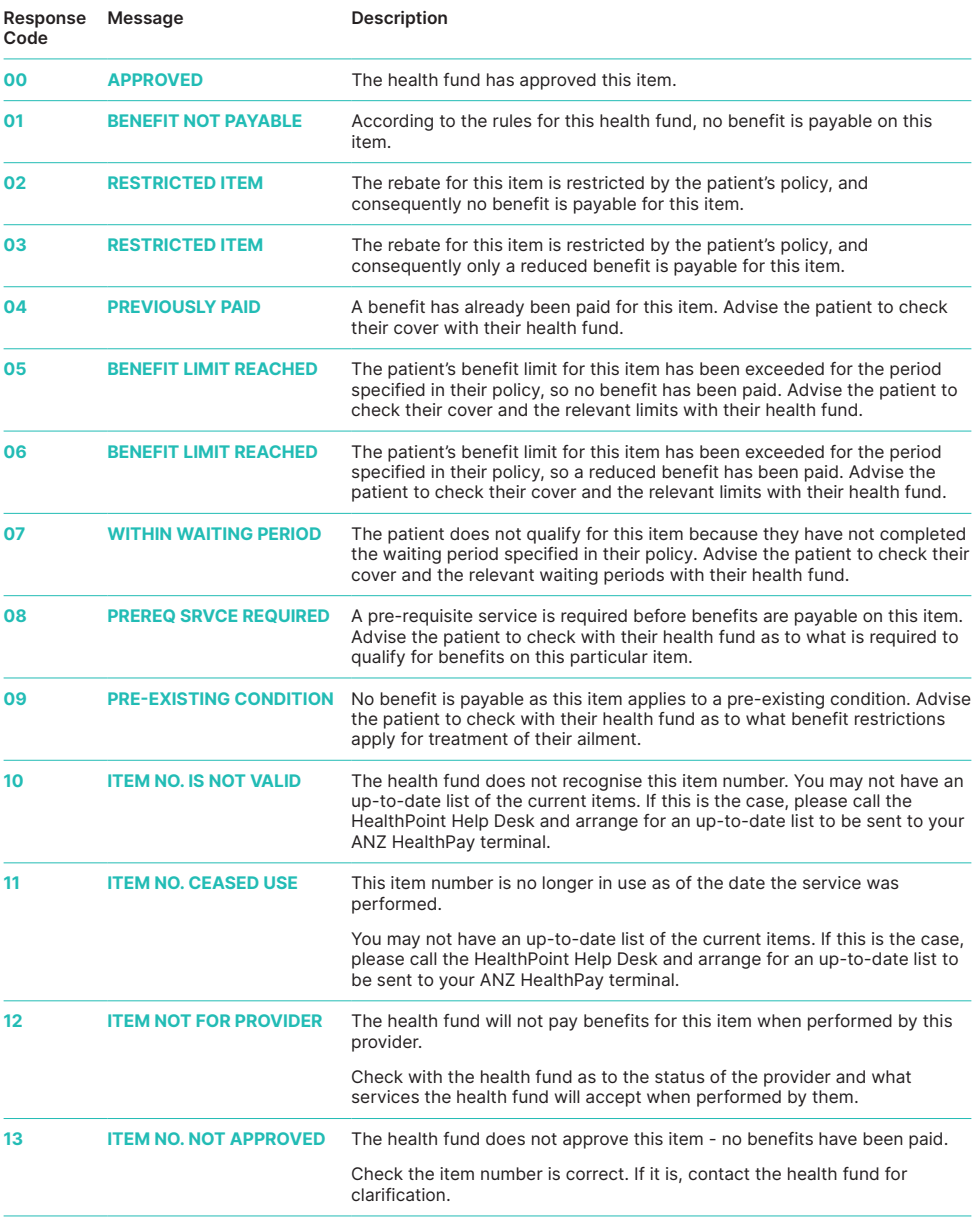

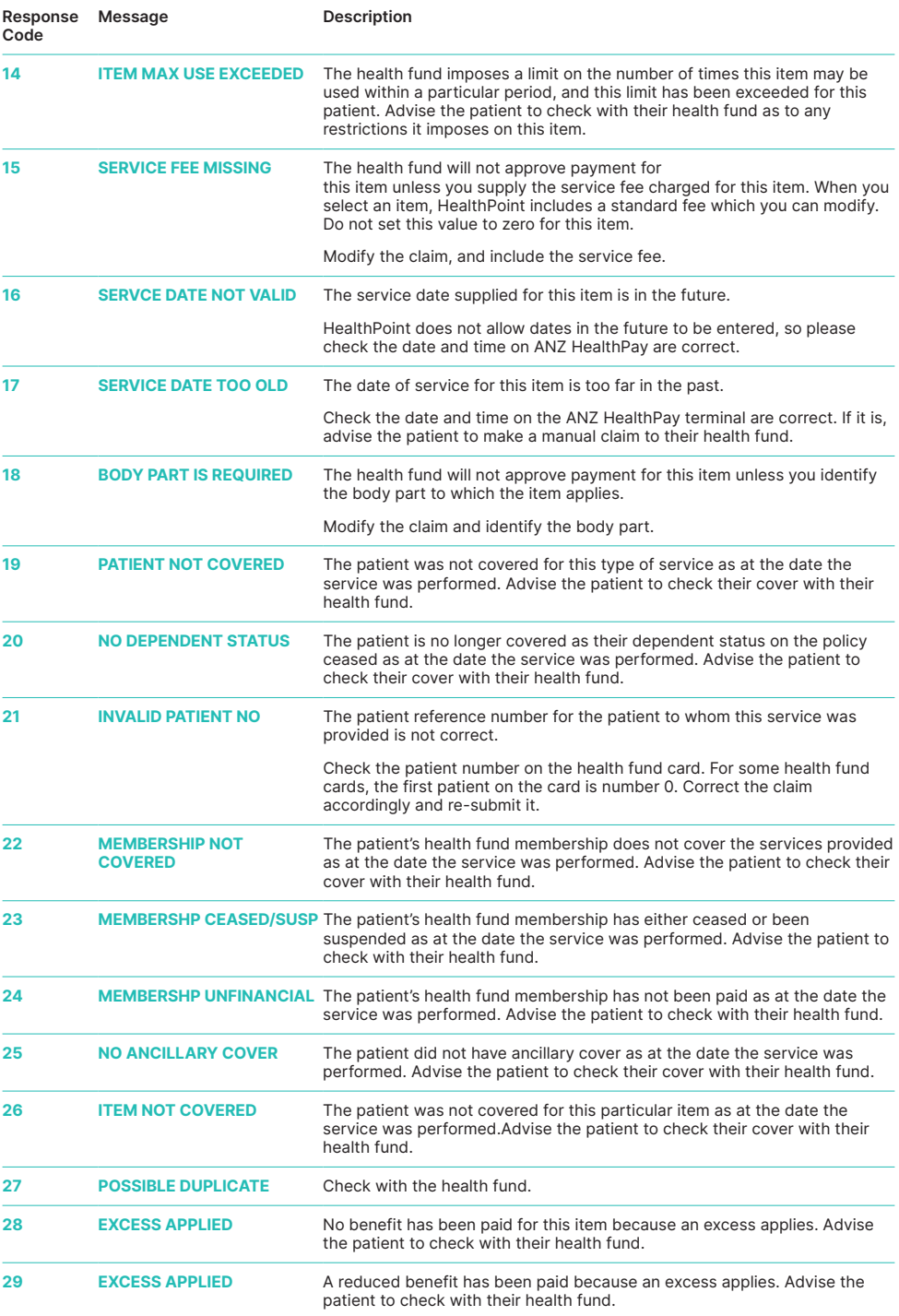

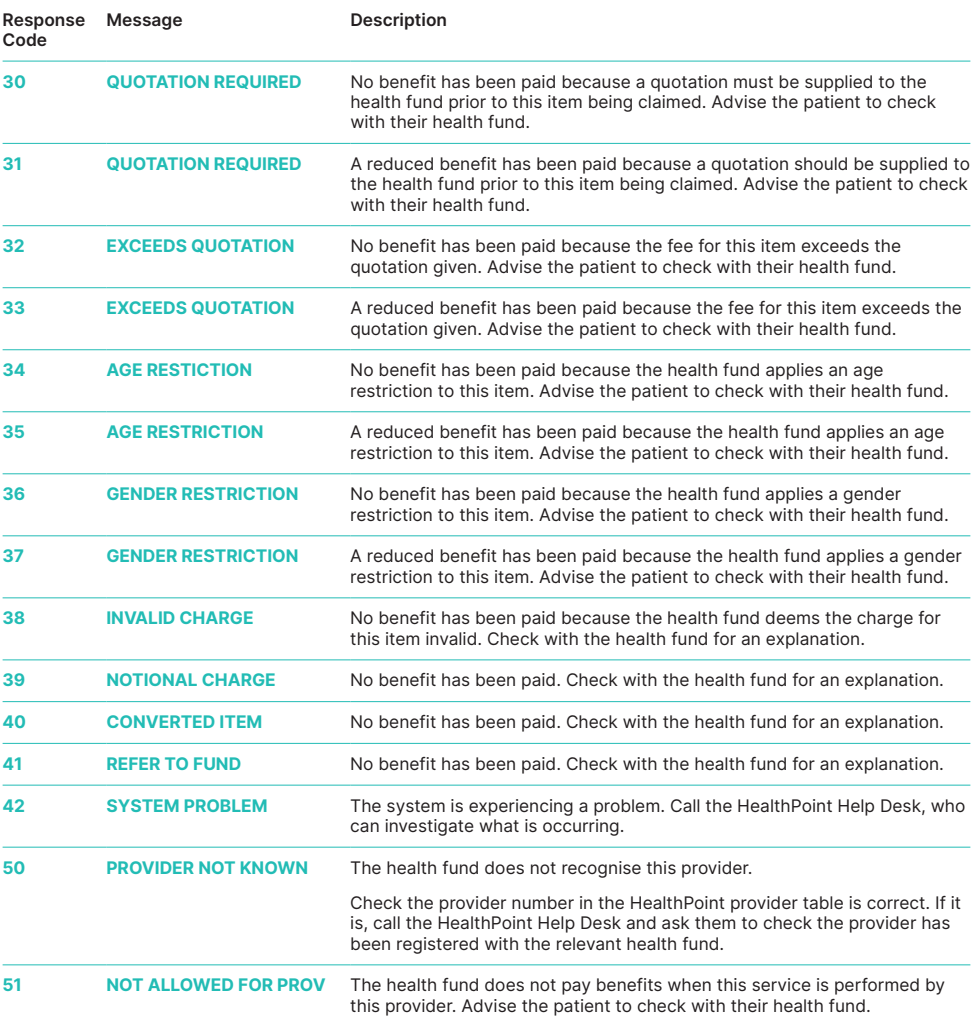

#### <span id="page-49-0"></span>**11.3 CANCELLATION OR REJECTION (VOID) RESPONSES**

When you attempt to cancel a claim, or when the patient rejects (voids) an assessment, the health fund sends a response, which ANZ HealthPay displays and prints on the receipt.

If the response is not in the following table, please contact the relevant health fund for an explanation.

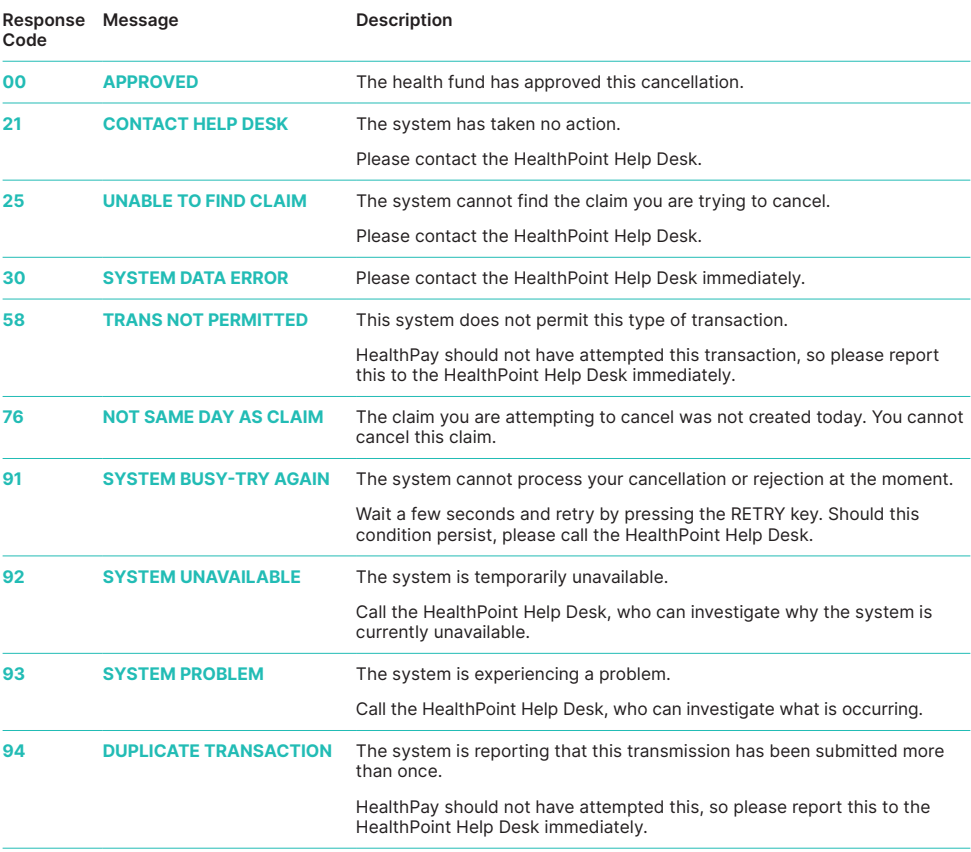

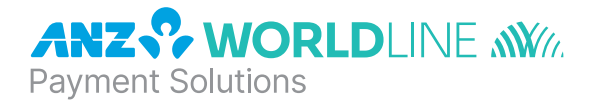

### About ANZ Worldline Payment Solutions

On 15 December 2020 Australia and New Zealand Banking Group Limited announced that it was setting up a partnership with Worldline SA to provide leading payments technology and merchant services in Australia.

The joint venture formed by ANZ and Worldline SA is known as **ANZ Worldline Payment Solutions** and aims to give merchant customers in Australia access to Worldline SA's market-leading payments technology and future innovations. ANZ Worldline Payment Solutions commenced operations on the 1st April, 2022.

Pairing Worldline SA's global leadership with ANZ's local expertise and existing relationships, ANZ Worldline Payment Solutions aims to offer fast, reliable and secure point-of-sale and online payment acceptance for merchants and their customers in Australia, and strives to deliver a suite of competitive products and an innovative roadmap to help your business grow.

ANZ Worldline Payment Solutions means Worldline Australia Pty Ltd ACN 645 073 034 ("Worldline"), the provider of merchant solutions under the Merchant Agreement. Worldline is not an authorised deposit taking institution (ADI) and entry into the Agreement is neither a deposit nor liability of ANZ or any of its related bodies corporate (together "ANZ Group"). Neither ANZ nor any other member of the ANZ Group stands behind or guarantees Worldline.

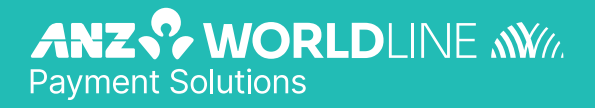

anzworldline.com.au